# **Welcome to Caterpillar's online store PARTS.CAT.COM**

Online shopping user guide

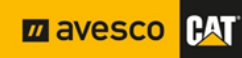

#### **Welcome to PARTS.CAT.COM**

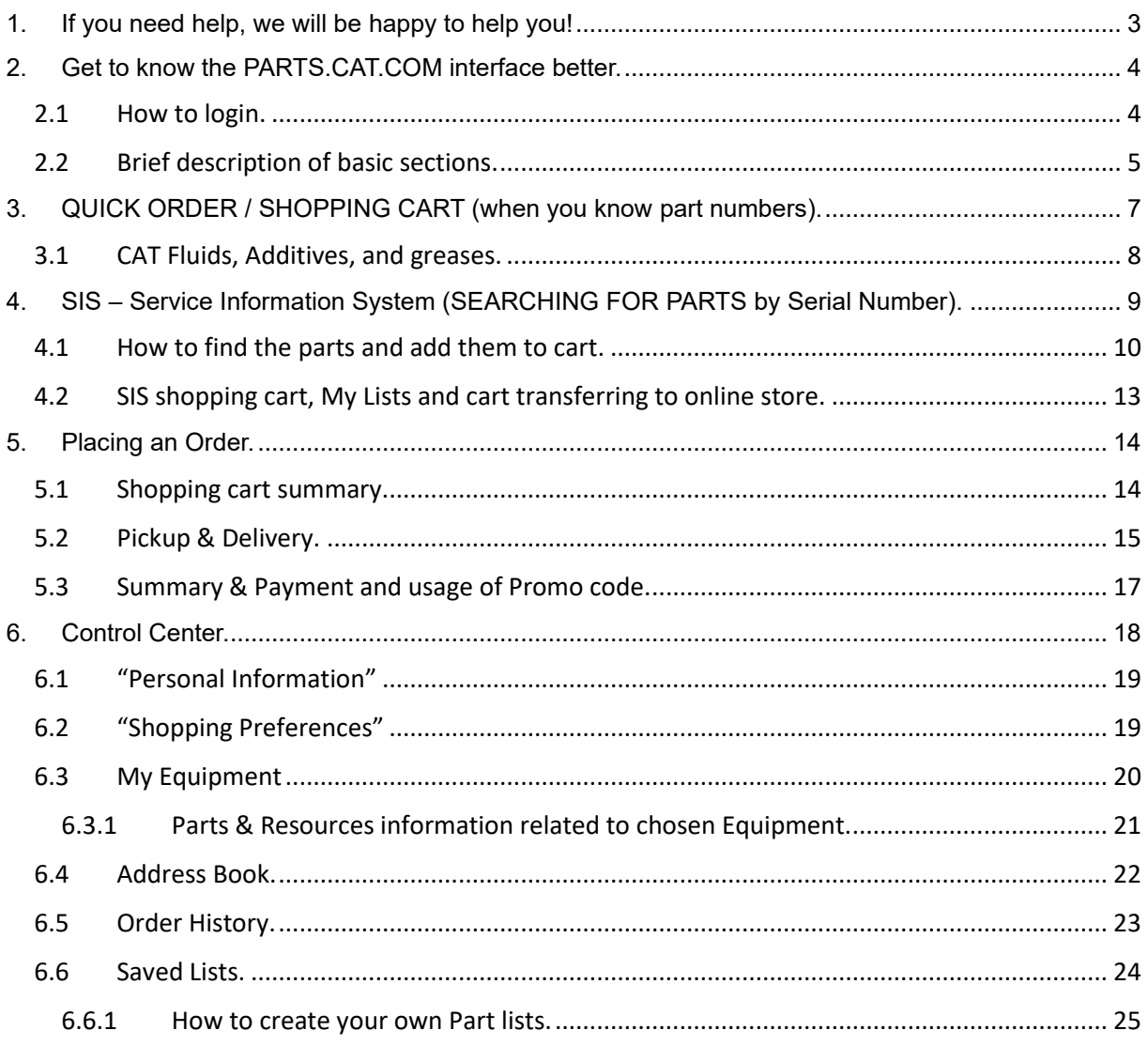

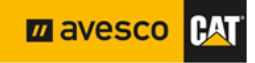

### <span id="page-2-0"></span>**1. If you need help, we will be happy to help you!**

If you experience problems, please contact the main support persons for technical assistance.

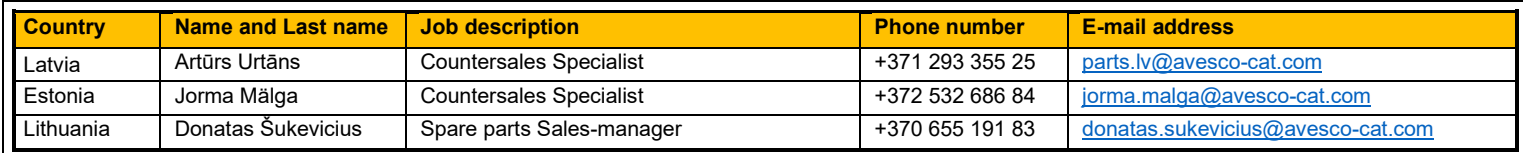

In addition, in case of regular questions feel free to contact the after-sales team to be advised.

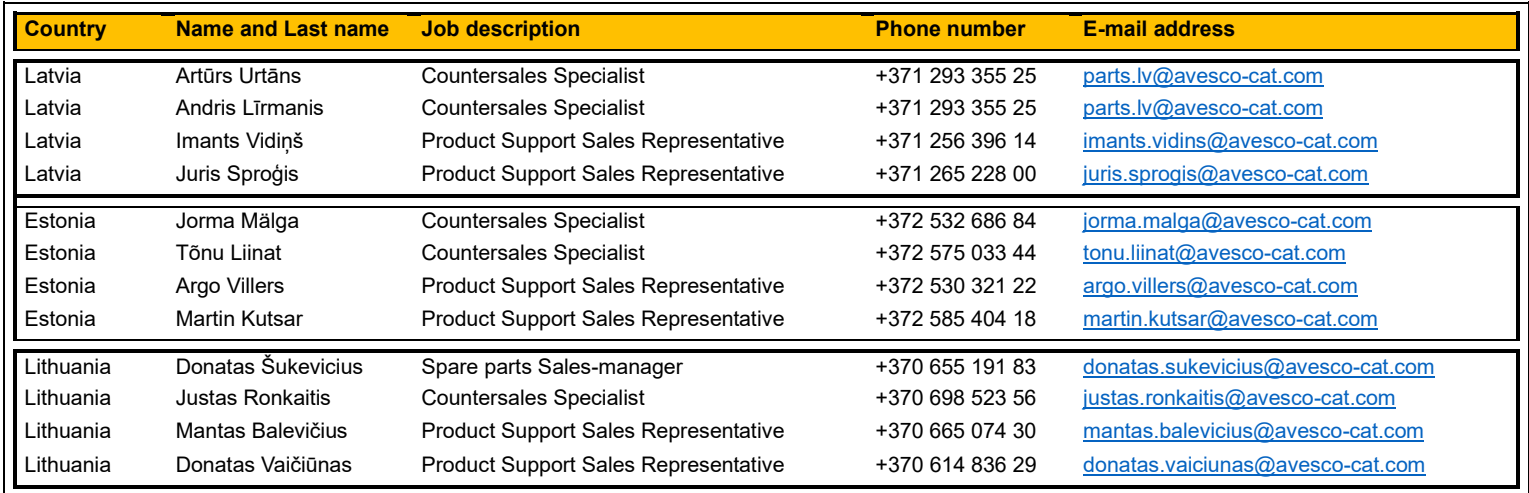

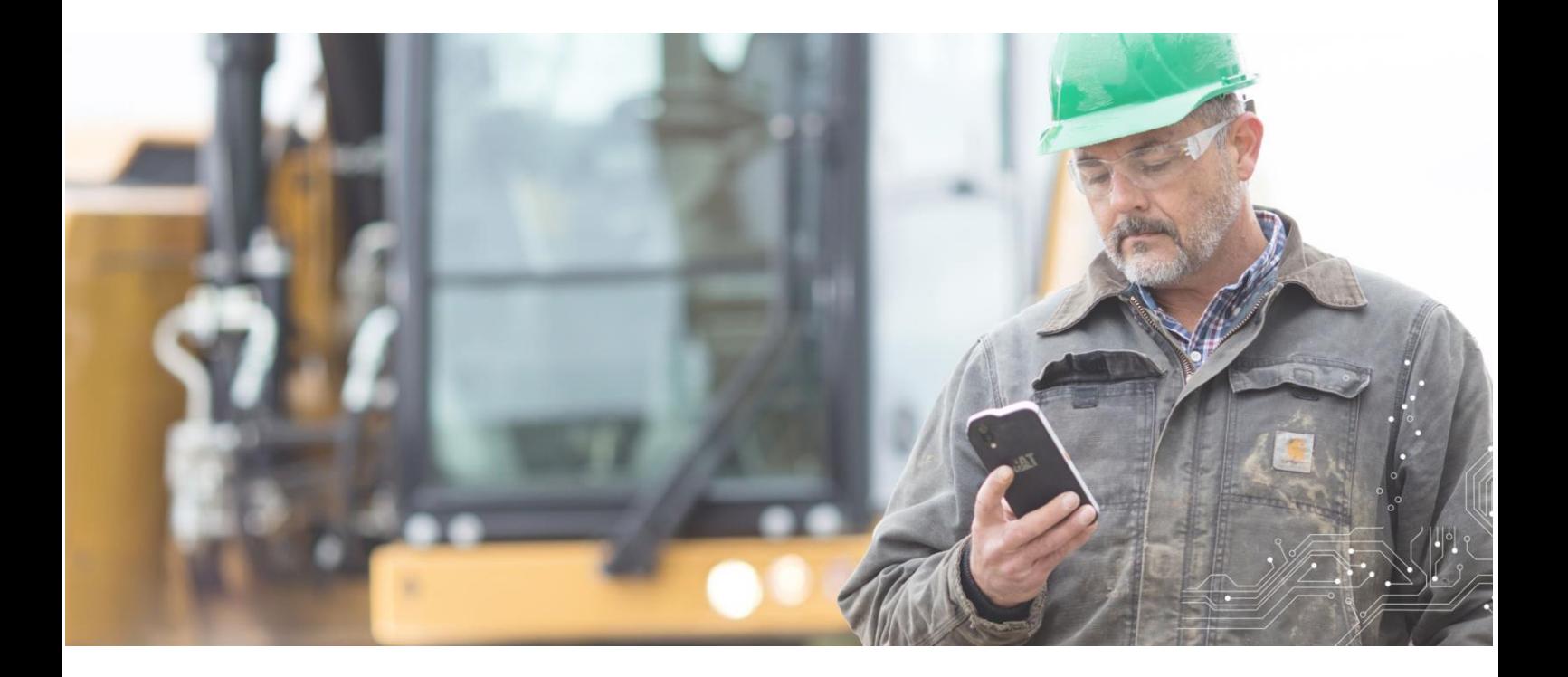

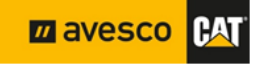

## <span id="page-3-1"></span><span id="page-3-0"></span>**2. Get to know the PARTS.CAT.COM interface better. 2.1 How to login.**

You can log in to the online store at **[PARTS.CAT.COM.](https://parts.cat.com/en/avescobaltics)** There is a person icon in the top bar, pressing on it select "SIGN IN".

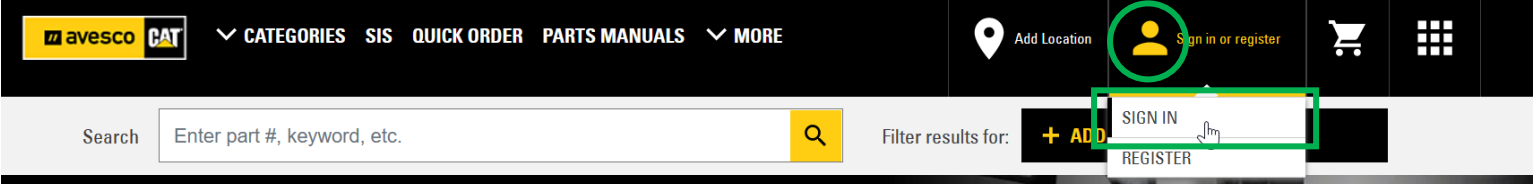

After pressing on "SIGN IN" you will be prompted to enter the username and password. Please enter username and press "Continue" and password window will appear, please enter your account password and press "SIGN IN" to proceed to online store.

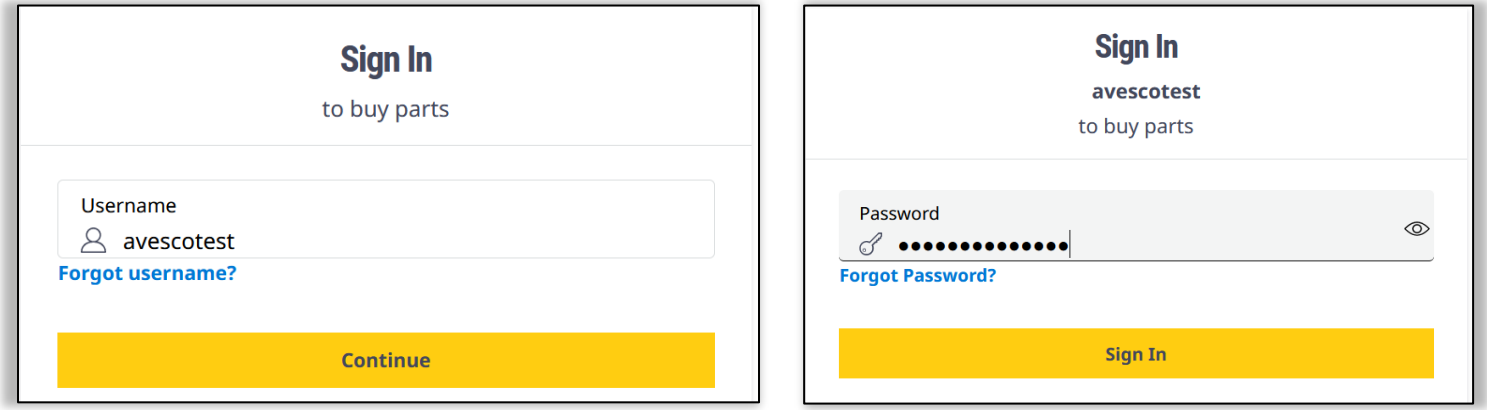

After successful login you should see the following information.

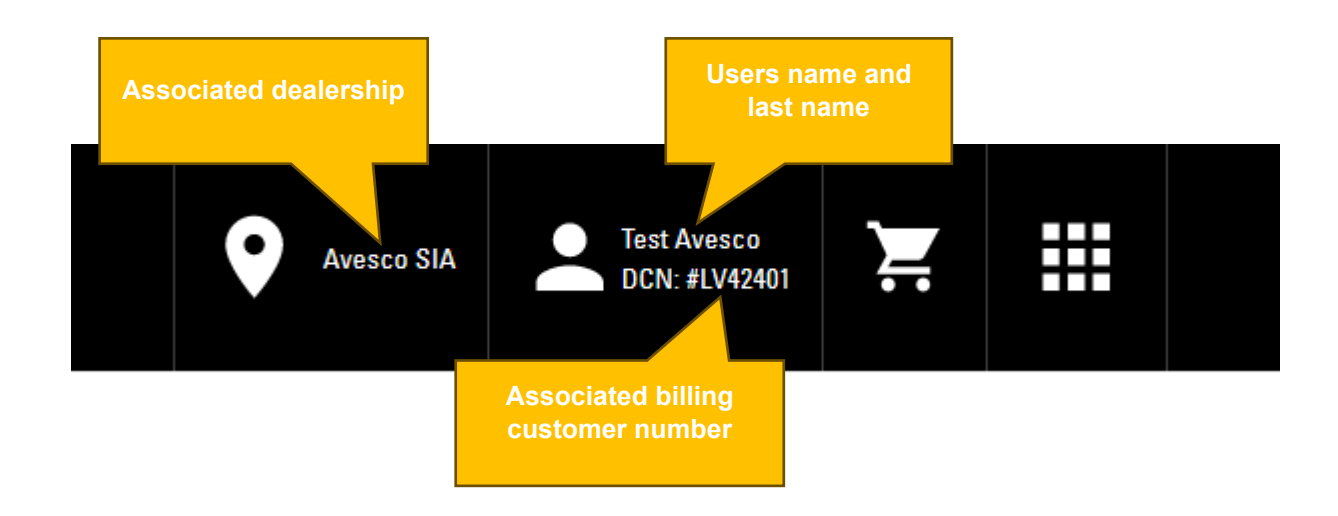

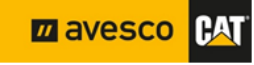

#### <span id="page-4-0"></span>**2.2 Brief description of basic sections.**

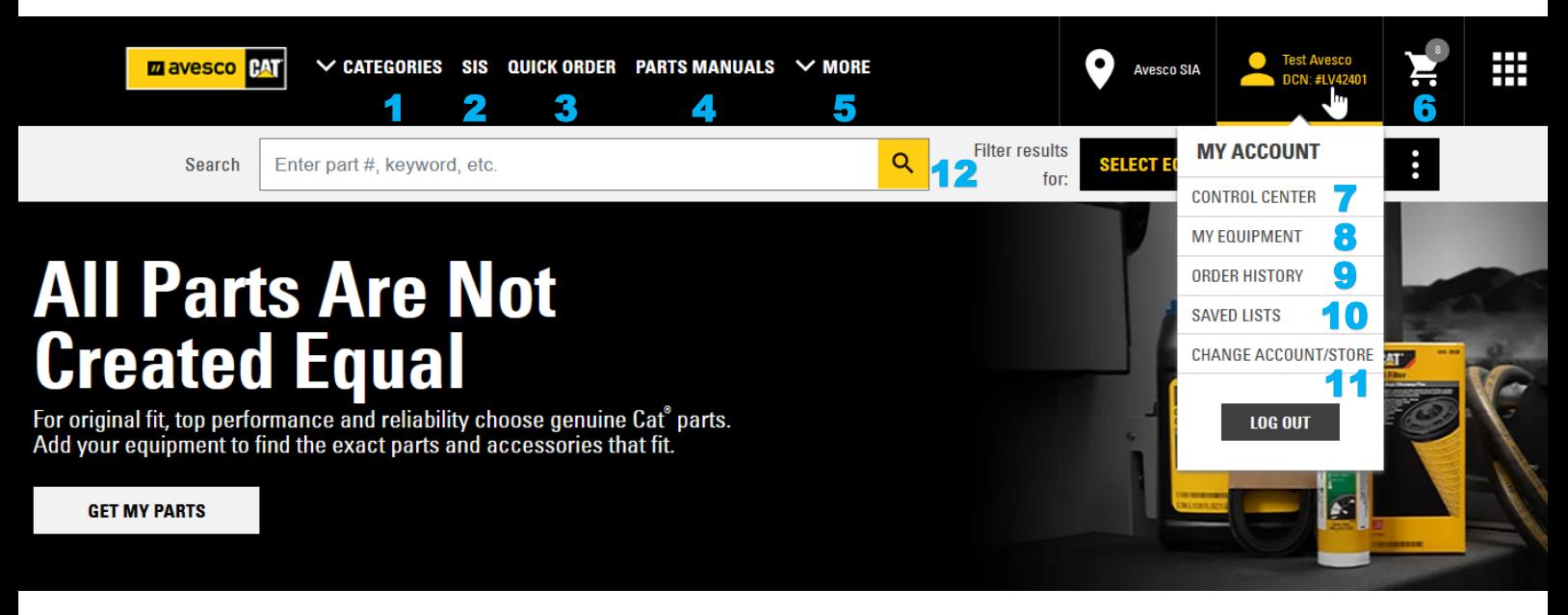

There will be a brief overview of each section here. Most useful sections highlighted in **Bold** and described in more detail in subsequent sections of the guidebook.

- 1. Categories you can search for parts by categories
- **2. SIS – you can search for parts and drawings and useful service information using Service Information System (SIS) [\(Chapter #4\)](#page-8-0)**
- **3. QUICK ORDER – easiest way for parts ordering if part numbers are known, the shopping cart will open [\(Chapter](#page-6-0) #3)**
- 4. PARTS MENU here you can check for parts by description or number and find part drawings
- 5. MORE under here are located frequently asked questions, information about updates & articles and video tutorial sections.
- 6. CART icon this is your shopping cart, number in circle represents how many part items are currently in cart, to open the cart press on it.
- **7. CONTROL CENTER – here you will be able to find personal information, shopping preferences, equipment list, address book, browsing and order history and saved lists subcategories [\(Chapter](#page-17-0)  [#6\)](#page-17-0)**
- 8. MY EQUIPMENT quick access button to subcategory equipment list
- 9. ORDER HISTORY quick access button to subcategory order history.
- 10. SAVED LISTS quick access button to subcategory saved lists.
- 11. CHANGE ACCOUNT/STORE here you can switch the customers (billing customer numbers), to create an online purchase for different customer, if settings for that are set correctly in system and your user account are associated with more than one billing customer number. If it's not set for you, this menu will not even be displayed.

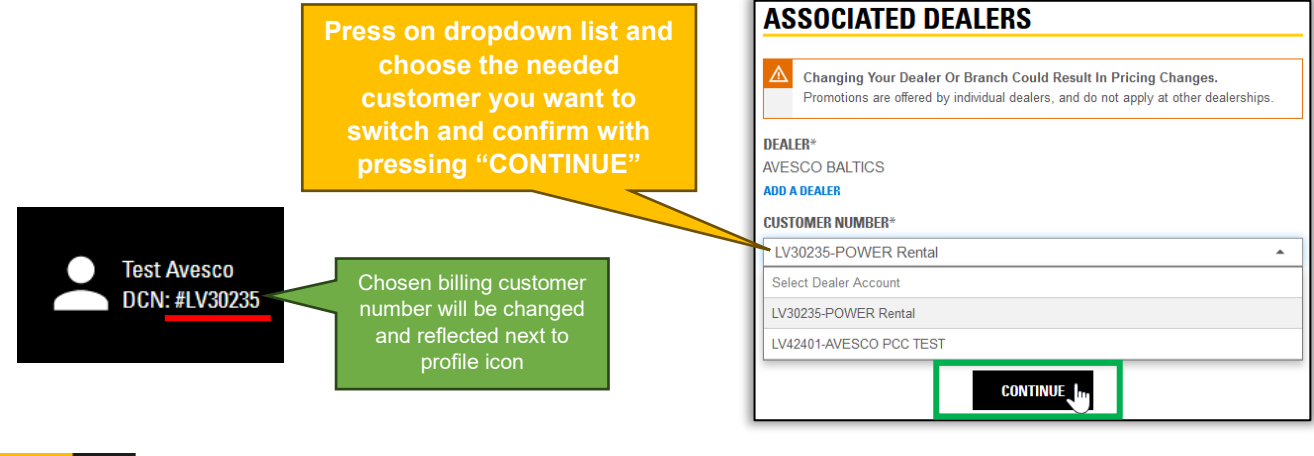

**PAT** 

**Z** avesco

12. Search bar, for quick part check especially if you know the part number. Type the part number and press on magnification icon, window with search result of part will pop up (scroll down to see more information about part).

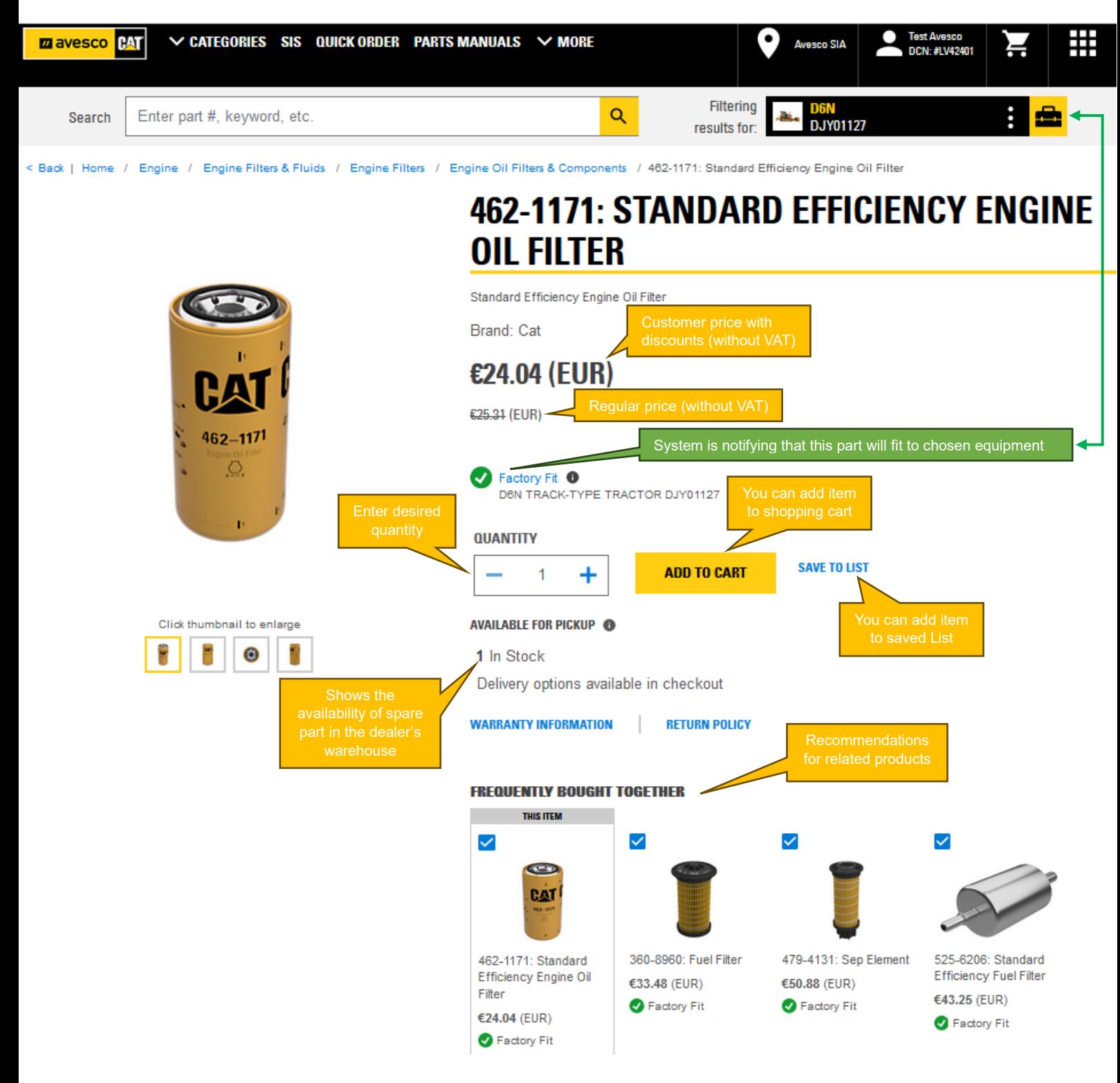

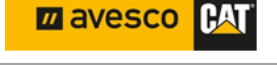

### <span id="page-6-0"></span>**3. QUICK ORDER / SHOPPING CART (when you know part numbers).**

When you know the part number you want, the easiest way for ordering is to use "QUICK ORDER" function found in upper tab, or press on shopping cart icon, the same window will be opened.

#### **SHOPPING CART**

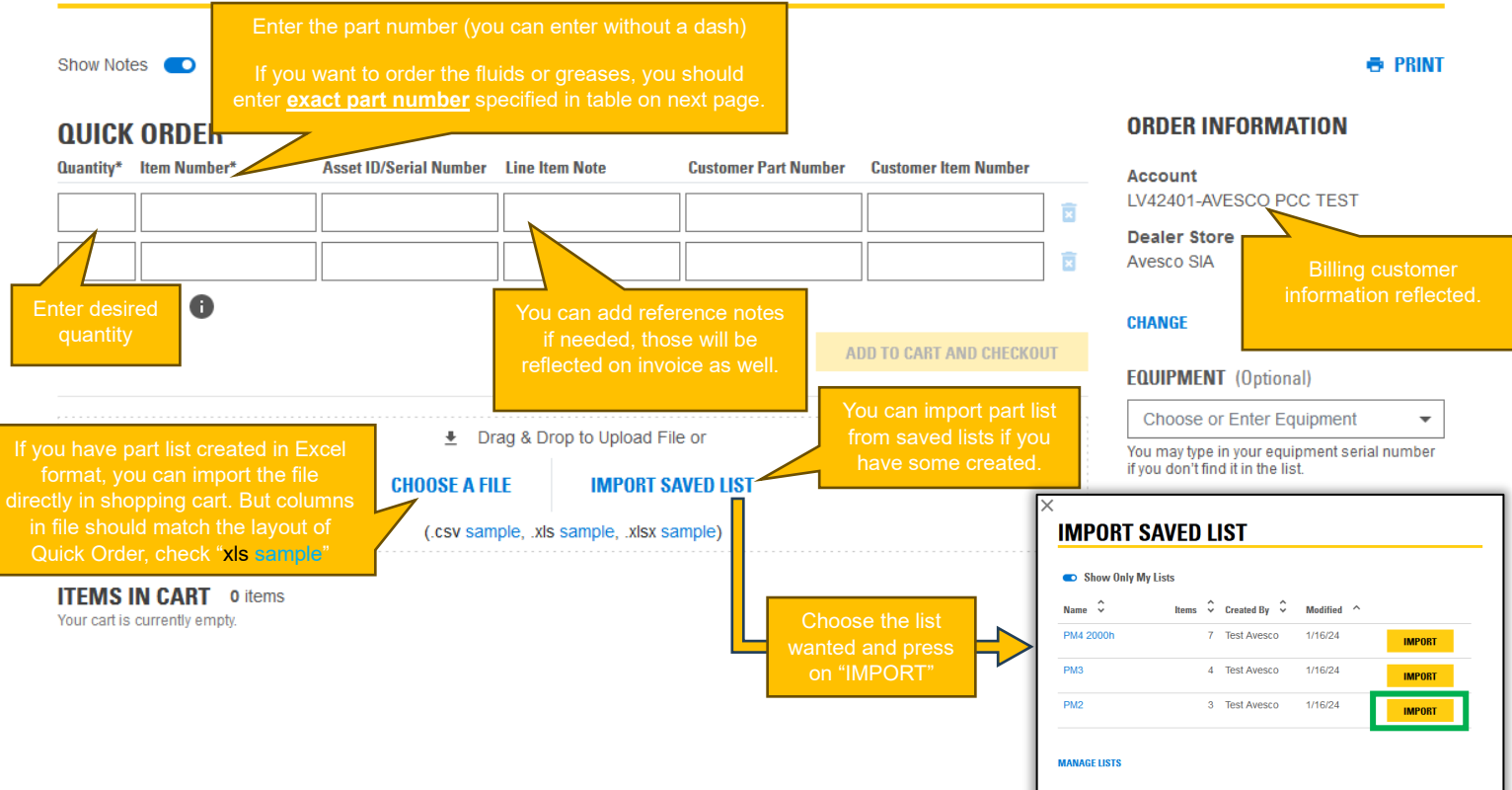

After adding parts in the fields "ADD TO CART" and "ADD TO CART AND CHECKOUT" buttons become active.

ADD TO CART – will add items to shopping cart and you can continue working in online store. ADD TO CART AND CHECKOUT – will add items to cart and will direct you to the order window (You will find more details about order process in **[Chapter #5](#page-13-0)**)

#### **QUICK ORDER**

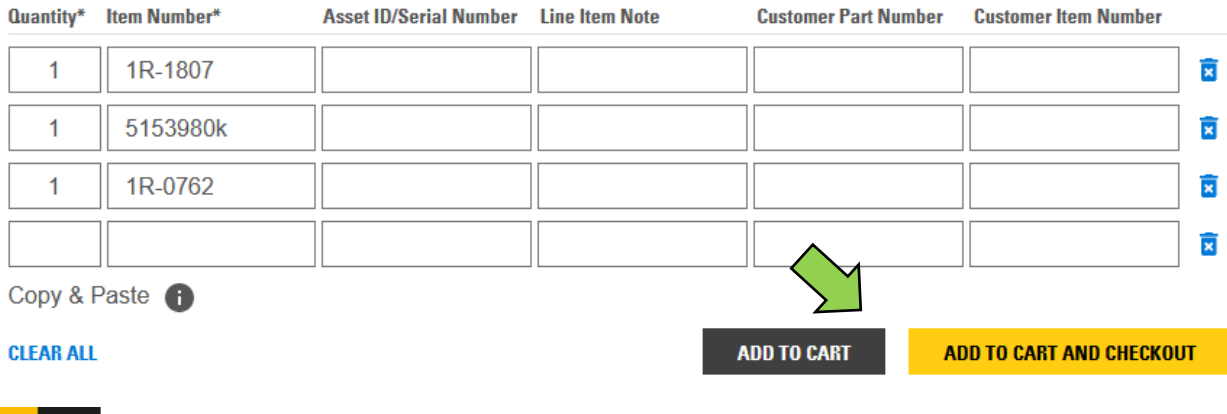

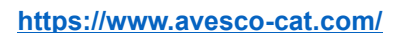

**THAT** 

**Z** avesco

### <span id="page-7-0"></span>**3.1 CAT Fluids, Additives, and greases.**

Please be informed that you can order CAT Oils, Additives and Greases through PARTS.CAT.COM and get this additional eCommerce discount. To do that please add needed products specified quantity and item numbers (based on table given below) manually to shopping cart like described in previous page.

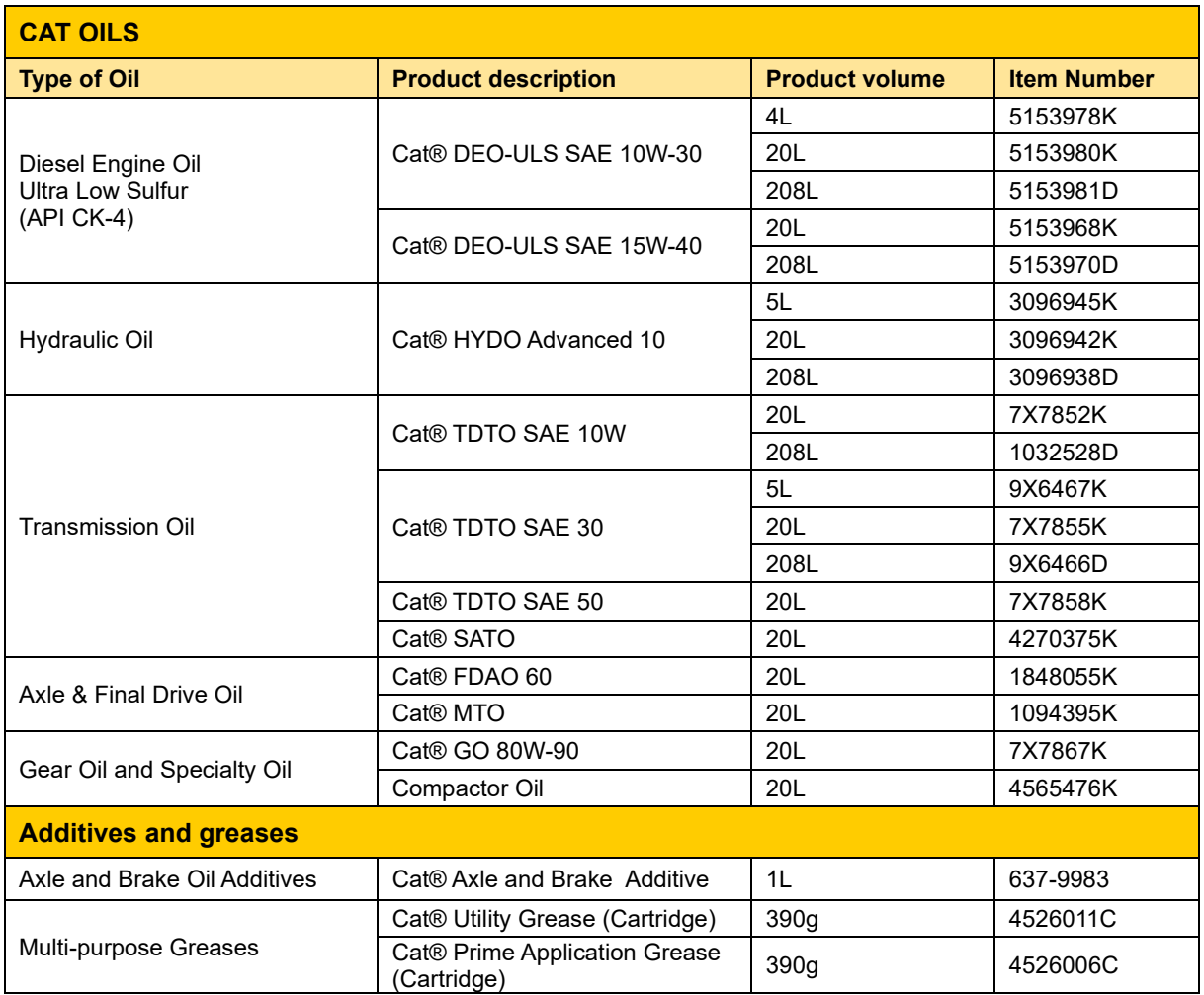

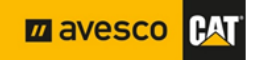

### <span id="page-8-0"></span>**4. SIS – Service Information System (SEARCHING FOR PARTS by Serial Number).**

We are highly recommending using SIS over "CATEGORIES" and "PARTS MANUALS" for part searching! Information available in SIS is more precise, detailed and reflected in a more structured way. You will be able to zoom in and zoom out drawings and even use 3D drawings as well (when they are available). To get in Service Information System press on appropriate "**SIS**" menu in upper tab and you will be redirected to SIS2.0 webpage.

Upon first use, you must agree to all terms of use prompt windows pressing on "I Accept" button.

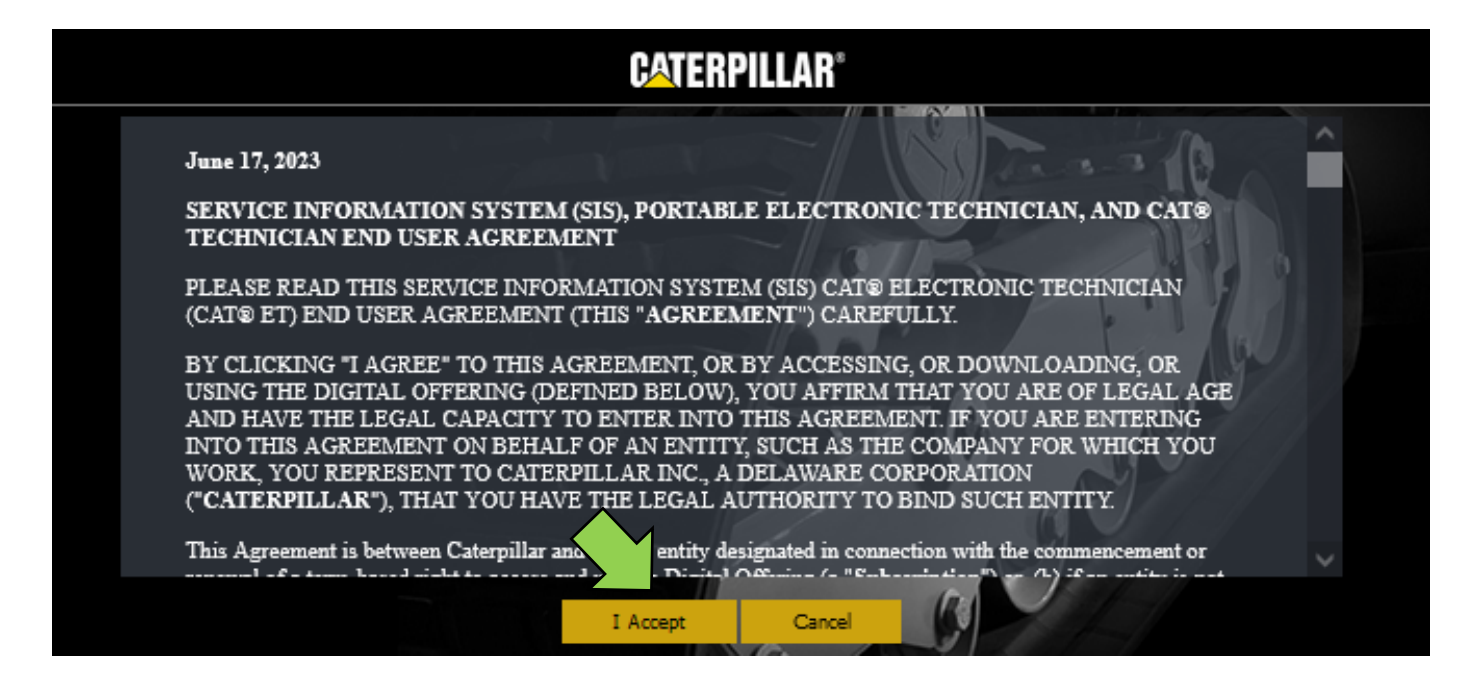

**Before we start it's mandatory to clarify the equipment's serial number you want to search parts for. Here is a brief explanation how to read it correctly from the ID plate.**

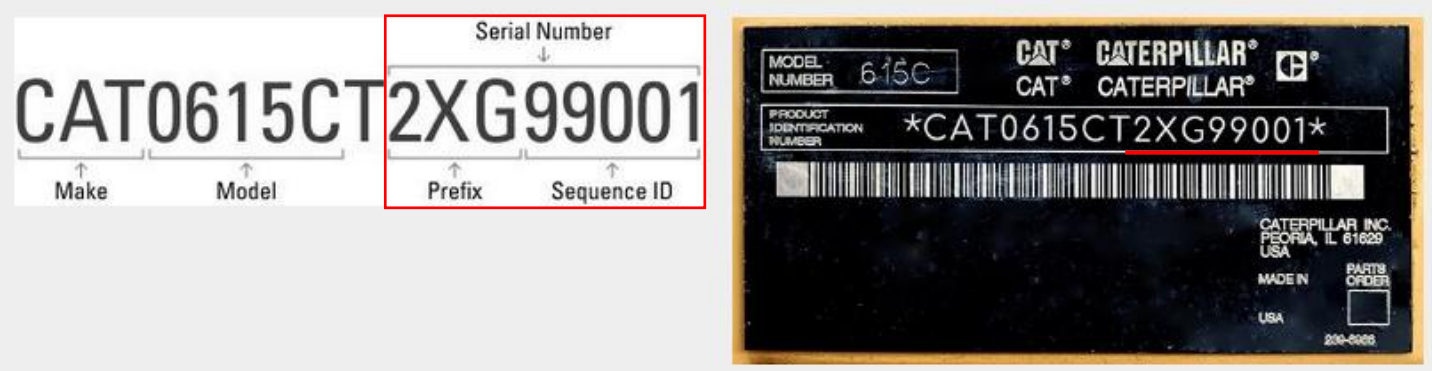

Starting in 2001, Cat machine models began using a 17-character Product Identification Number (PIN) on the machine plate. **The serial number is the last 8 characters** (prefix/sequence ID) of the PIN. More information you can find by clicking on this link: [https://www.avesco-cat.com/choose-the-right](https://www.avesco-cat.com/choose-the-right-spare-parts)[spare-parts.](https://www.avesco-cat.com/choose-the-right-spare-parts)

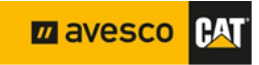

After confirming the terms and conditions requested for SIS2.0 the webpage will open.

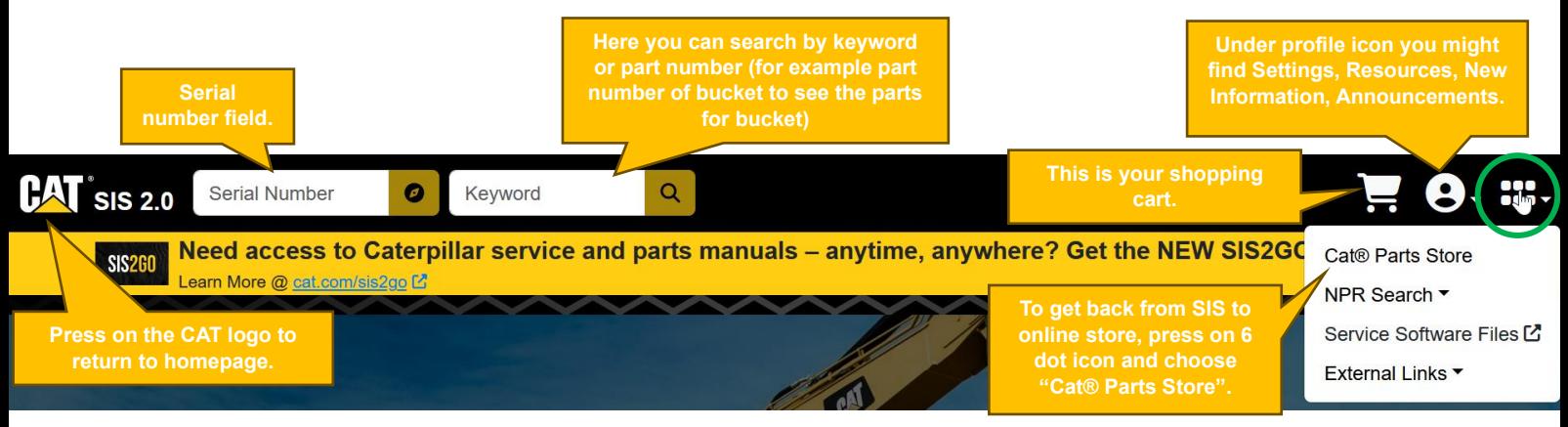

#### <span id="page-9-0"></span>**4.1 How to find the parts and add them to cart.**

Firstly, enter the serial number which consists of 8 characters in the appropriate window (you can search as well by prefix only, but in this case the system produces more extensive search results found) and press on "Navigate" icon. Referring to full 8-character serial number for searching the search results will be produced based on Product Configuration data from manufactory.

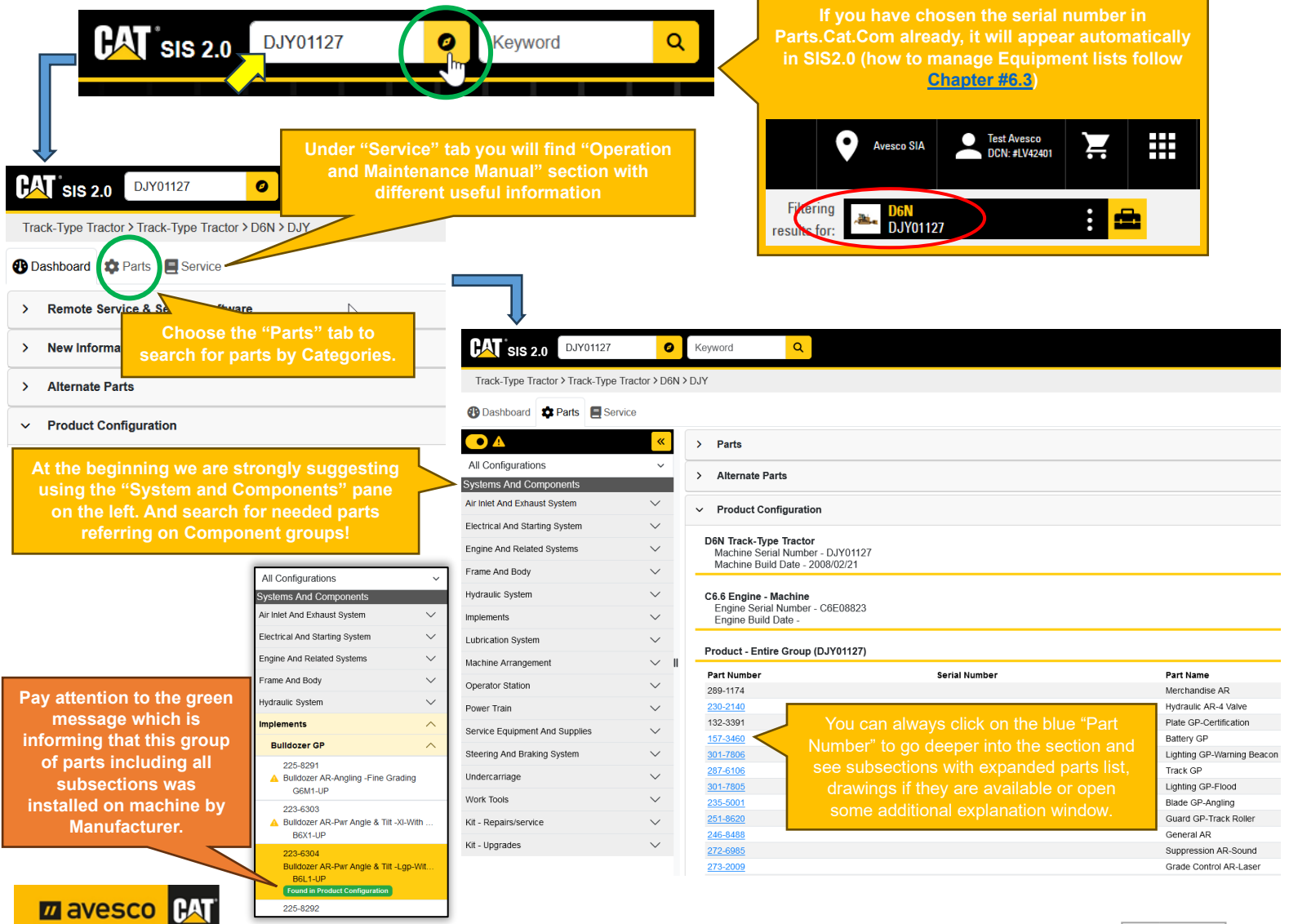

When you find the desired component group you can search for parts based on given drawings, switch on **3D Graphics**  and off 3D Graphics when available, find Service Articles, see on which equipment's such a component might be used as well and add parts to cart for ordering.  **sis 2.0** DJY01127  $\alpha$  $\bullet$ Kevword Track-Type Tractor > Toyck-Type Tractor > D6N > DJY **1** Dashboard **1** Parts **E** Service 3D Graphic O  $\propto$  $\bullet$ **Hydraulic System** 1 of 2  $\overline{\left\langle \right\rangle }$ r4 æ **Implements**  $\overline{6}$ Zoom bar, use it to **Bulldozer GP**  $\overline{5}$ C-Frame GP  $21.22$ 110-5226 26 C-Frame GP-Power Angling 23 B6C1-UP & More 7, 17, 24  $\overline{\mathbf{3}}$ 112-7443 C-Frame GP-Power Angling B6L1-UP & More Õ 26  $\mathbf{1}$ Lines GP-Grease  $\overline{3}$ 'n Lubrication System Machine Arrangement  $25B$ Operator Station Power Train Service Equipment And Supplies Steering And Braking System  $\overline{8}$ 25 Undercarriage  $\overline{9}$ 19.20 Work Tools  $10$ 4,27 Kit - Repairs/service 25A  $25B$ Kit - Upgrades

#### **How to operate with 2D drawings**

- For enlarging and reducing use the zoom bar.
- To move the picture press and hold left cursor of the mouse and move picture in desired direction.
- To return to default size press on arrow icon next to zoom bar.

#### **How to operate with 3D drawings**

- For enlarging and reducing use the mouse scroll wheel.
- To move the picture up, down, left and right press and hold "Ctrl" + right mouse button and move graphic in desired direction.
- To rotate the graphic around in 3D, use the right mouse button

**ZA AVESCO PAT** 

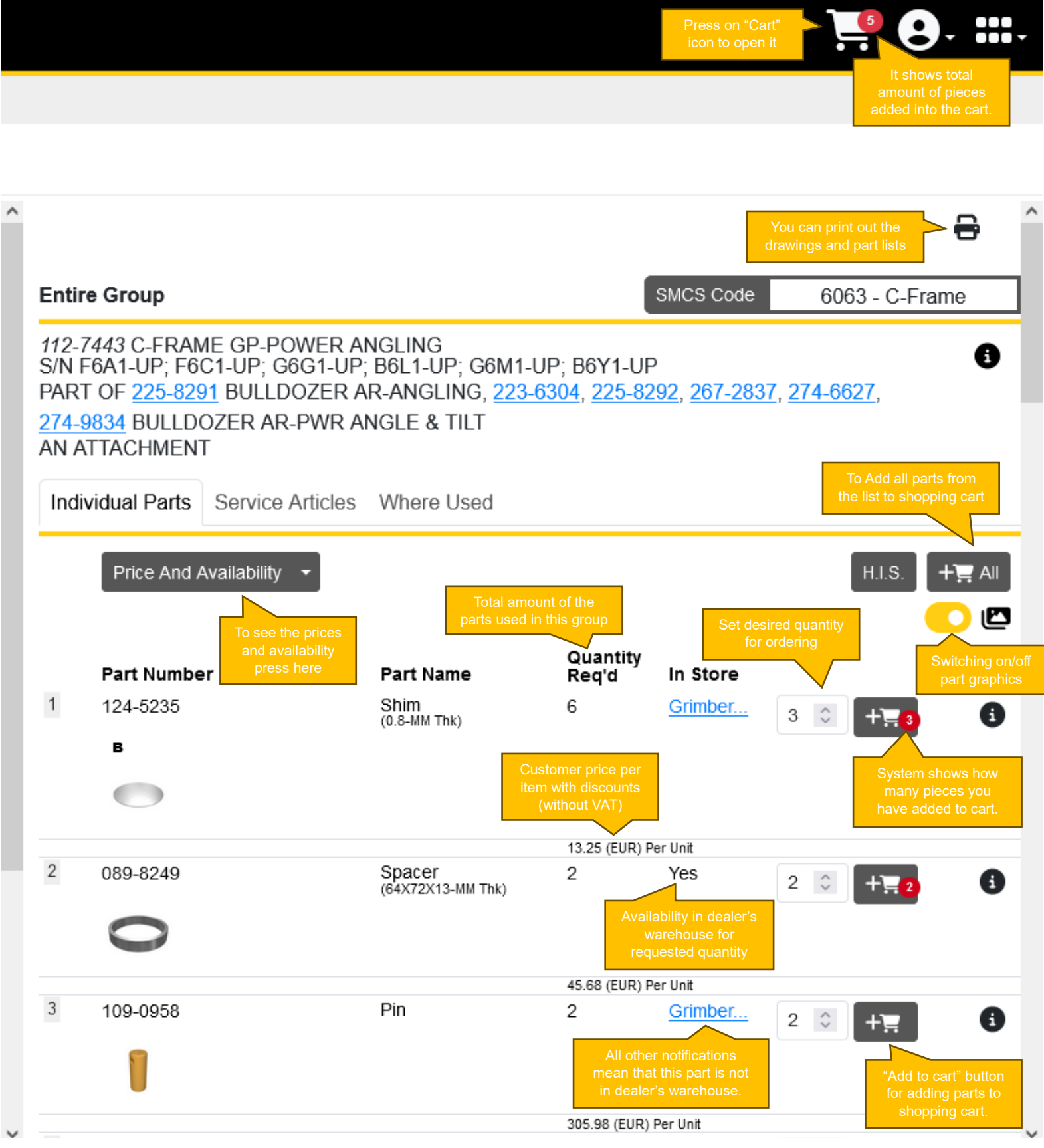

Make sure you have added all desired parts to the cart then you can surf around in other "System and Component" categories to add more parts If needed, already added parts will stay into the shopping cart.

Once you have added all desired parts in shopping cart, we can proceed to your shopping cart pressing on cart icon in upper pane.

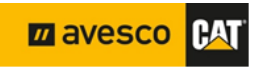

#### <span id="page-12-0"></span>**4.2 SIS shopping cart, My Lists and cart transferring to online store.**

This is what the SIS cart looks like. Here you can add the notes, define name for list and save it if you want, print them out, export and import them and you can also check here price per unit, total price, availability in dealer's warehouse and transfer cart to PARTS.CAT.COM by pressing "ORDER PARTS" for ordering.

#### **Cart Section**

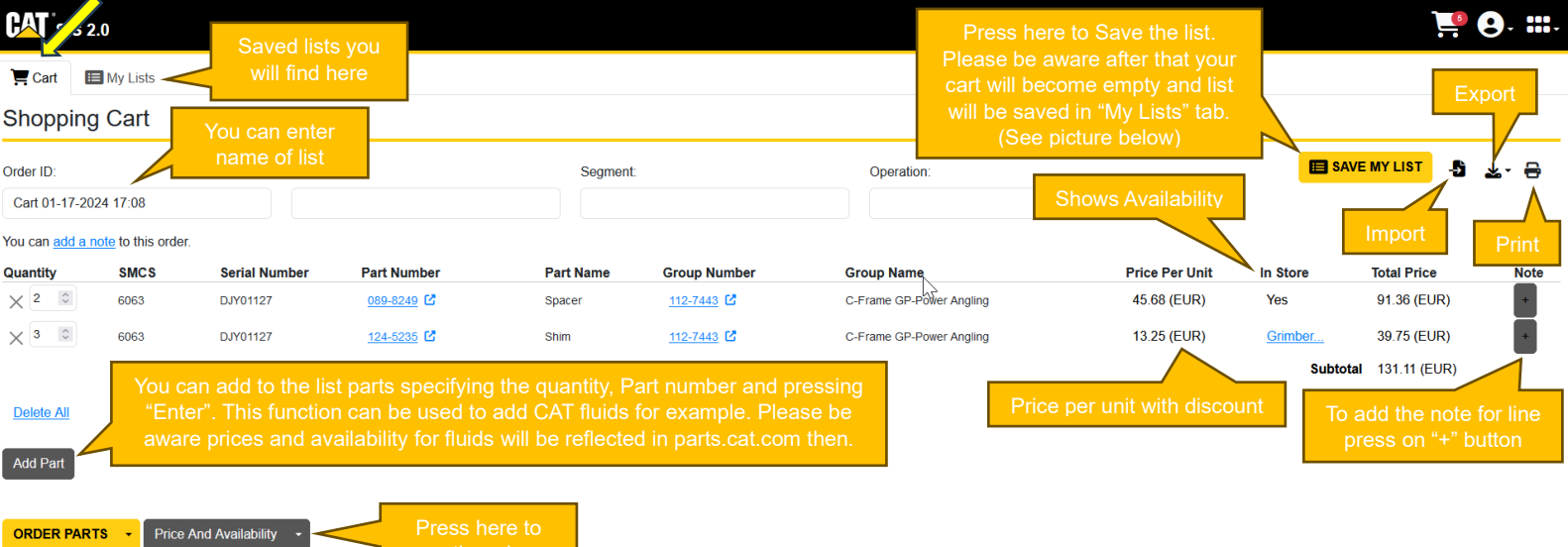

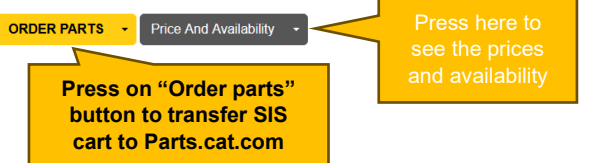

#### **My Lists Section**

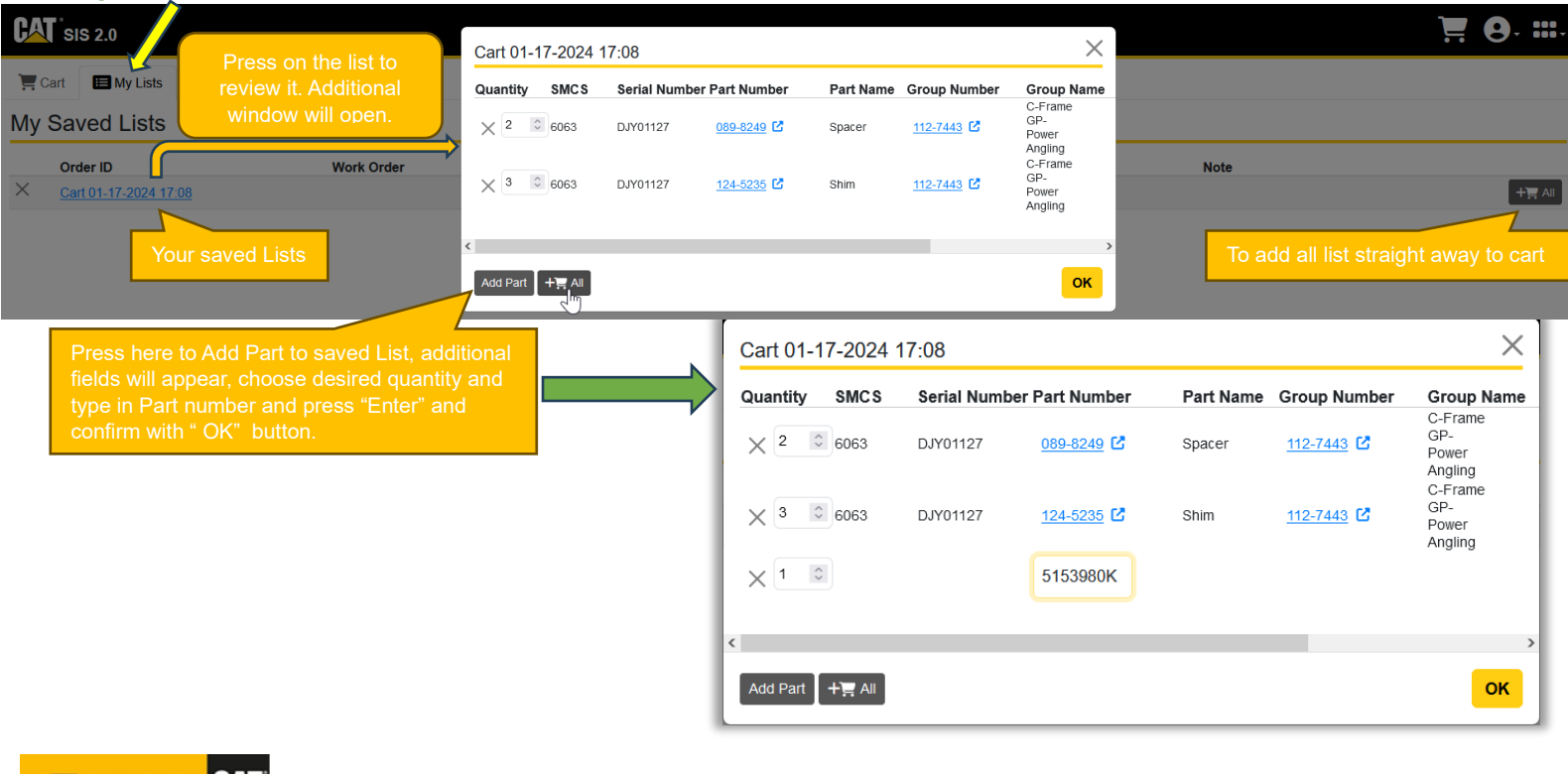

**IHAT** 

**M** avesco

### <span id="page-13-0"></span>**5. Placing an Order.**

#### <span id="page-13-1"></span>**5.1 Shopping cart summary.**

Placing an order begins with the PARTS.CAT.COM shopping cart (created through "Quick Order" function or transferred from SIS2.0).

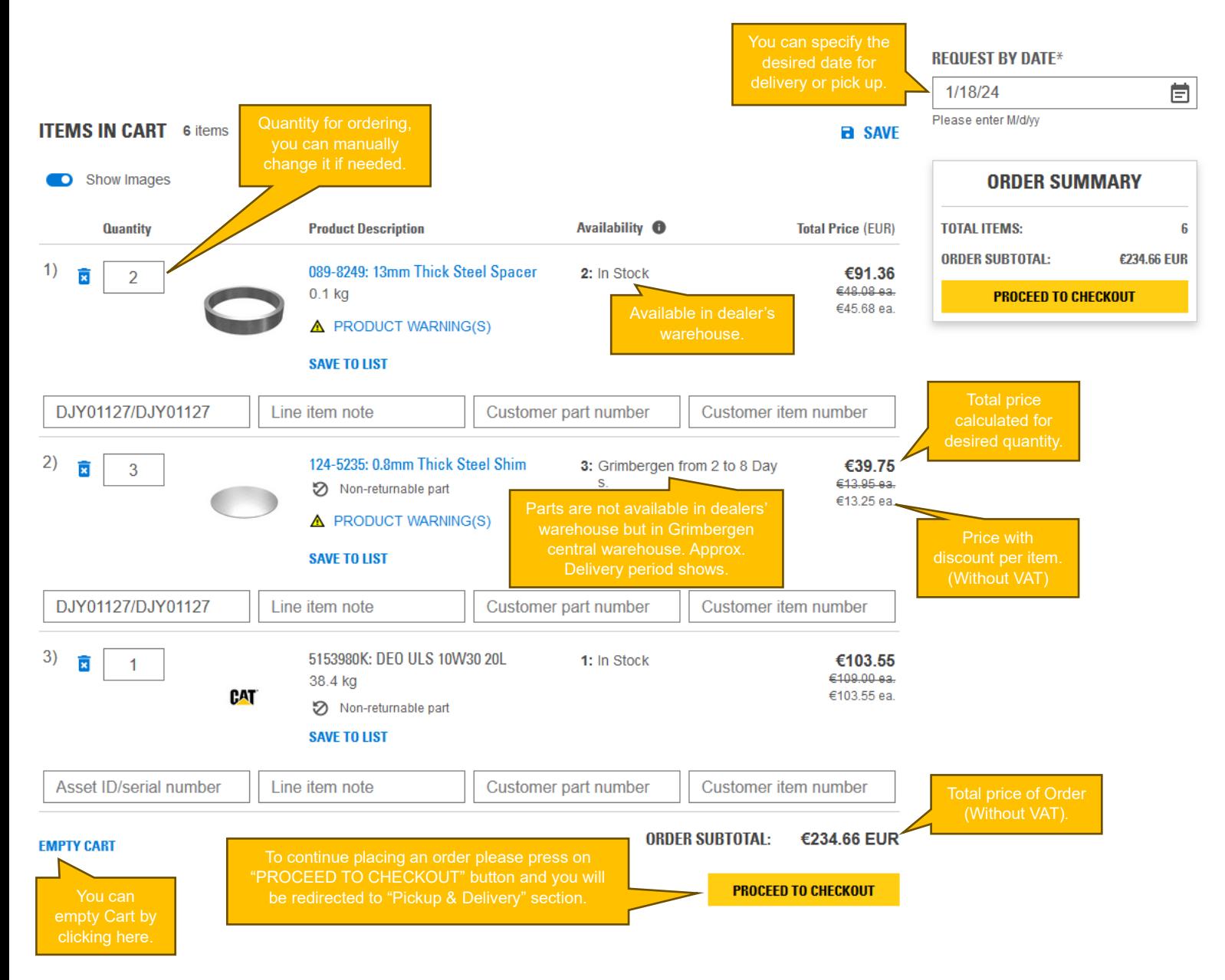

In case you want to make any changes to order, you can return to the shopping cart by pressing on appropriate button menu in upper pane, make changes and continue again with "Proceed to Checkout" button.

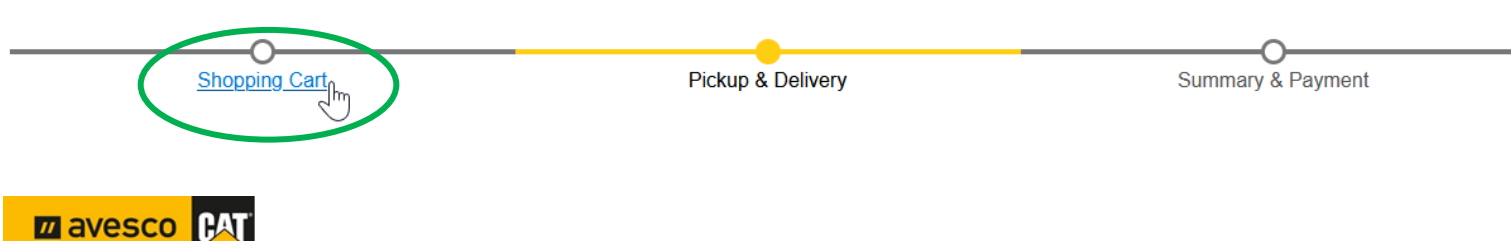

#### <span id="page-14-0"></span>**5.2 Pickup & Delivery.**

During these steps you will define the method of receiving the order - pickup or delivery and continue to the next step by pressing on "CONTINUE TO SUMMARY & PAYMENT" button.

**PICKUP option – means that you will pick up the order by yourself at dealership.** 

**DELIVERY option – means that you request the dealer to deliver your order to your desired place with courier services.**

### **PICKUP & DELIVERY**

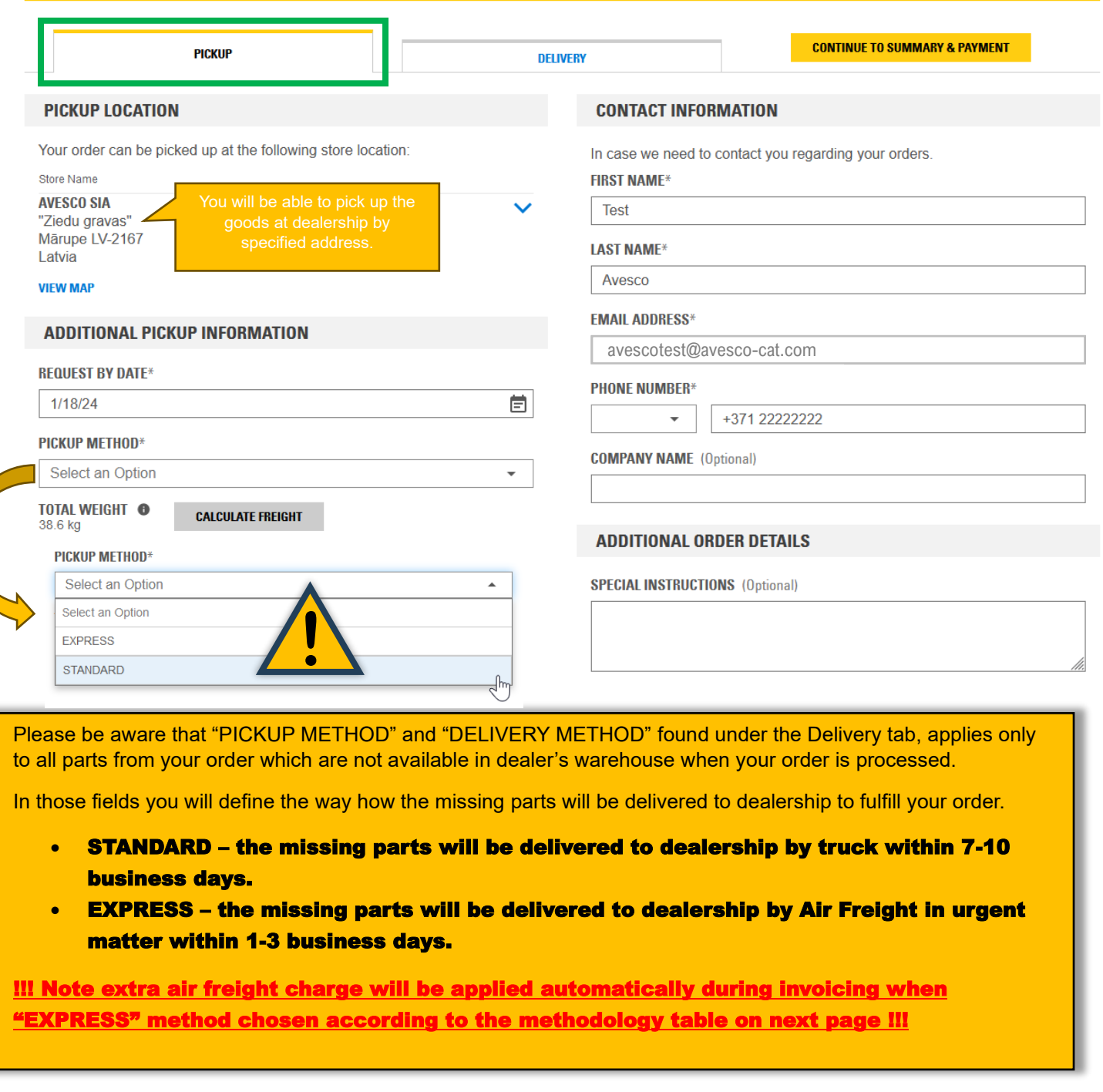

**CAT** 

**Z** avesco

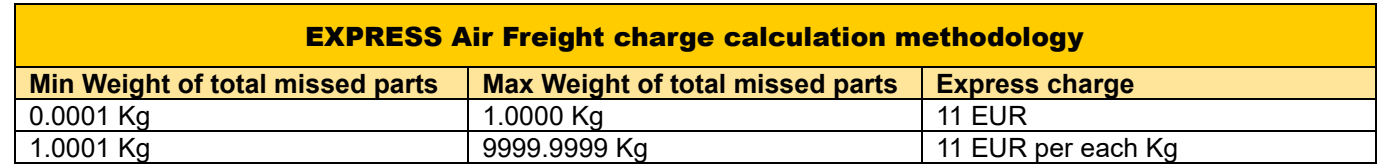

## **PICKUP & DELIVERY**

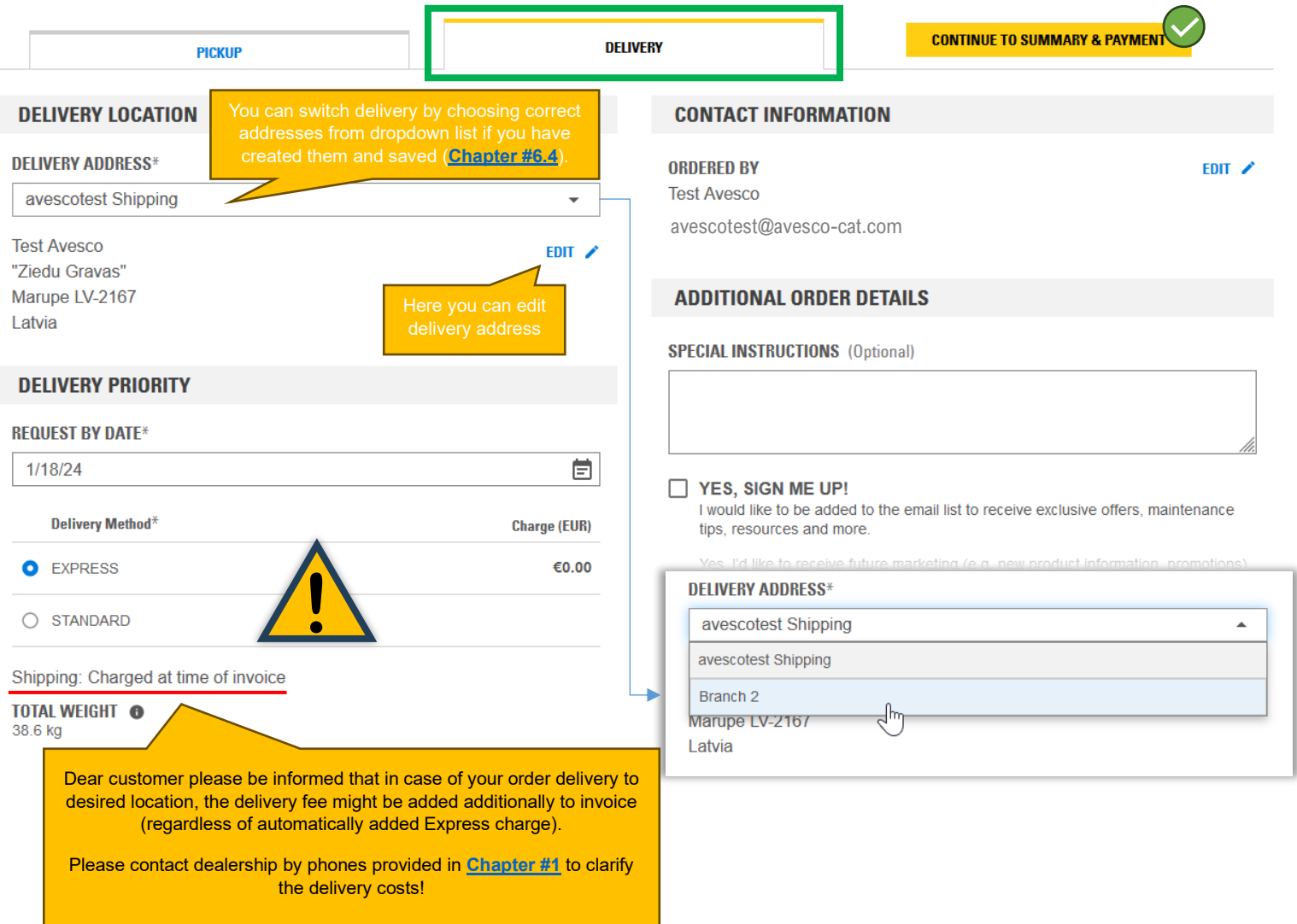

You can use Automated Parcel Terminals as well, for that kind of reason we suggest you create and save desired addresses of Parcel Terminals into "ADRESS BOOK" section in "Control Center" and leave a note in Special Instructions additionally that destination will be Automated Parcel Terminal and specify service provider. In case of issues dealership representatives will contact you.

When desired option of order receiving has been chosen, please proceed next by pressing on "Continue to Summary & Payment" and you will be redirected to the final step of placing an order.

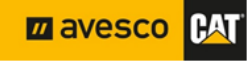

#### <span id="page-16-0"></span>**5.3 Summary & Payment and usage of Promo code.**

Here is the summary of your order, check it, edit if needed and place it by pressing "PLACE ORDER", your order will be transferred to a dealership for processing.

**In the case of specific eCommerce campaigns with the Promo Code you will have to enter this code to apply an additional campaign discount to your order!**

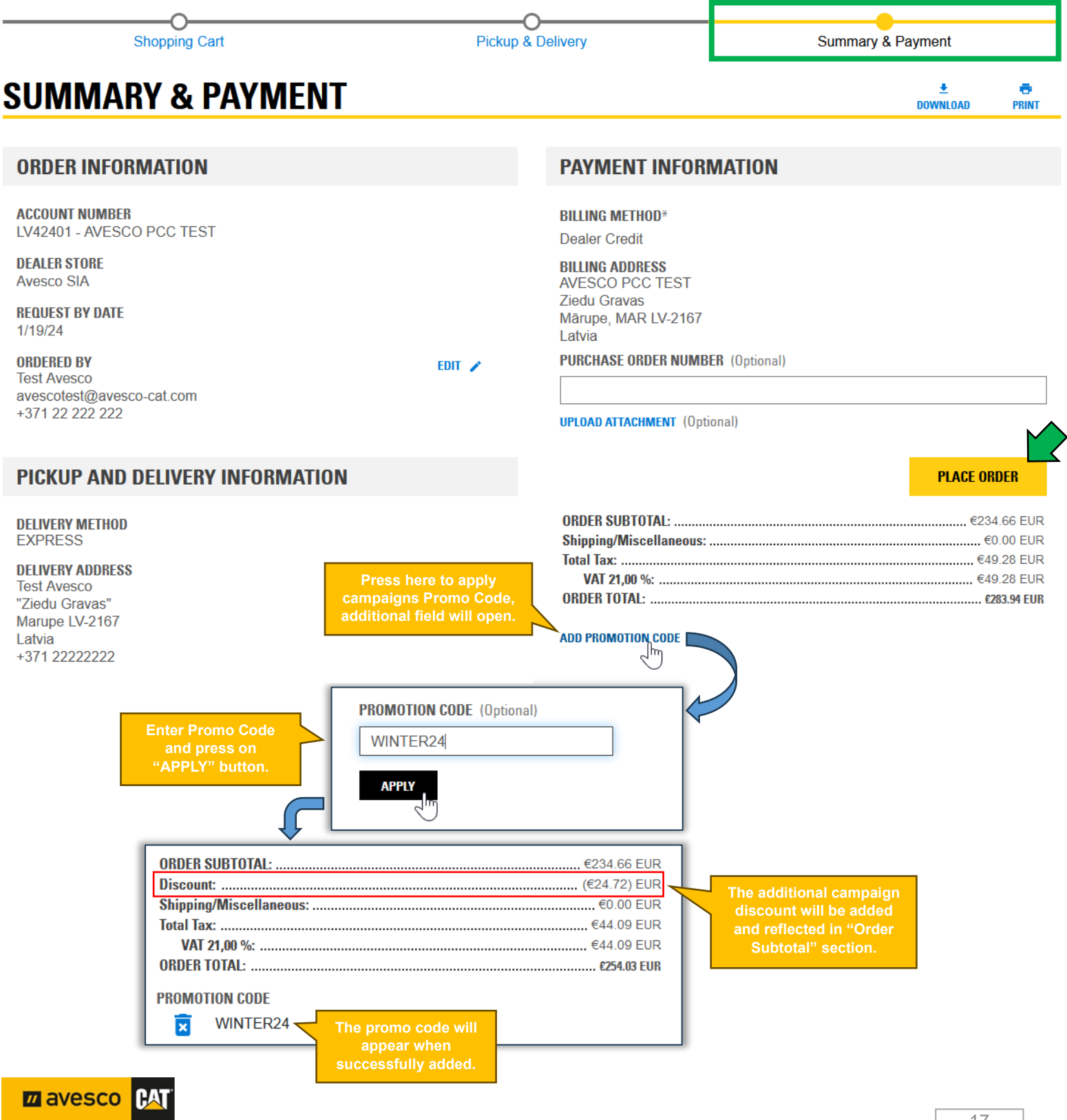

After you place an order "Order Confirmation" information is reflected and dealership received your order for processing.

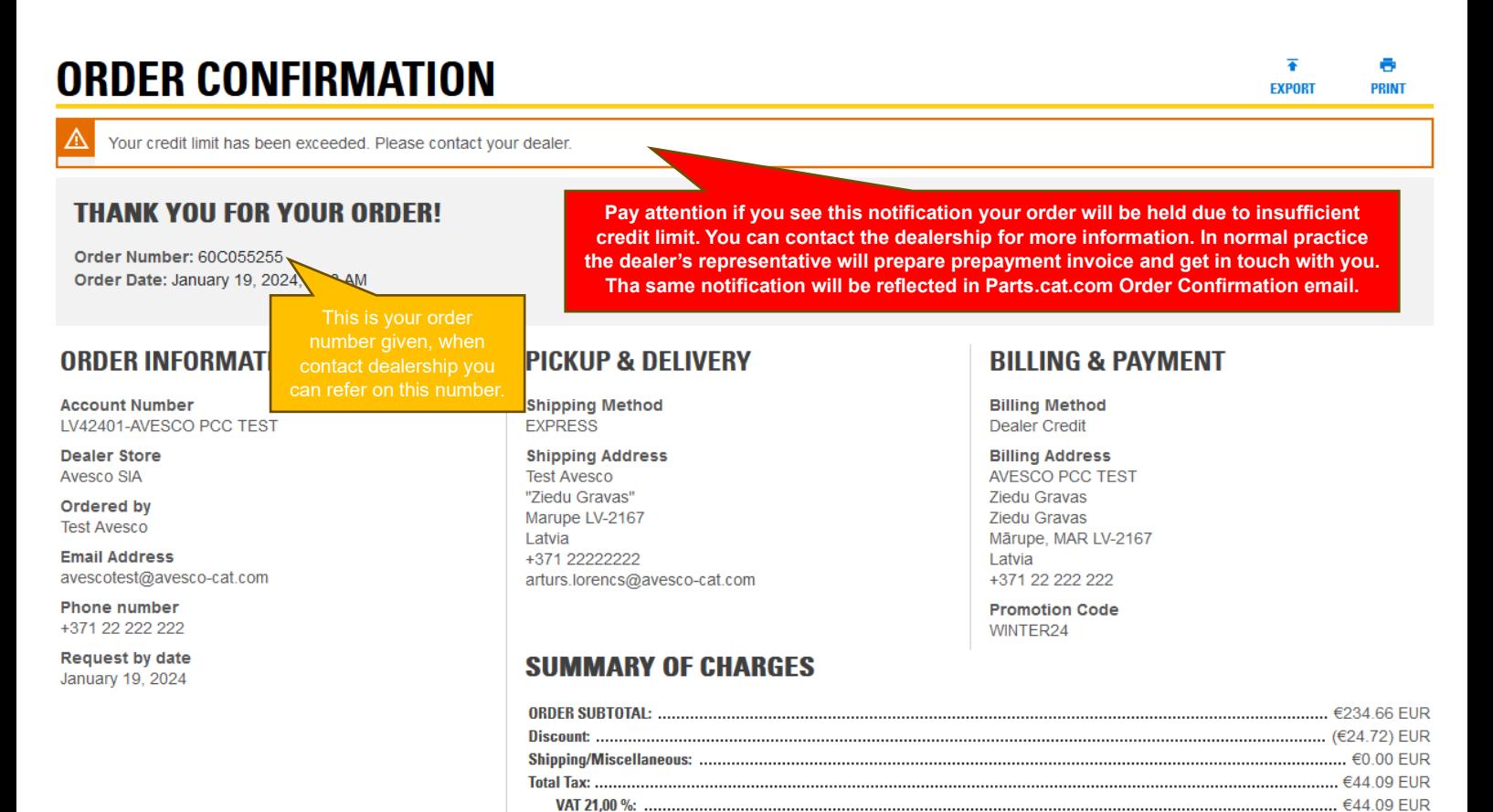

### <span id="page-17-0"></span>**6. Control Center.**

You will find the Control Center menu in the dropdown list of profile icon found in online shops homepage, press on it and the Control Center window will open. In the main screen of the Control Center, you will be able to see a list of subcategories, and overall info of Current Cart and Recently Viewed sections, as well as My Recent Orders, Saved Lists.

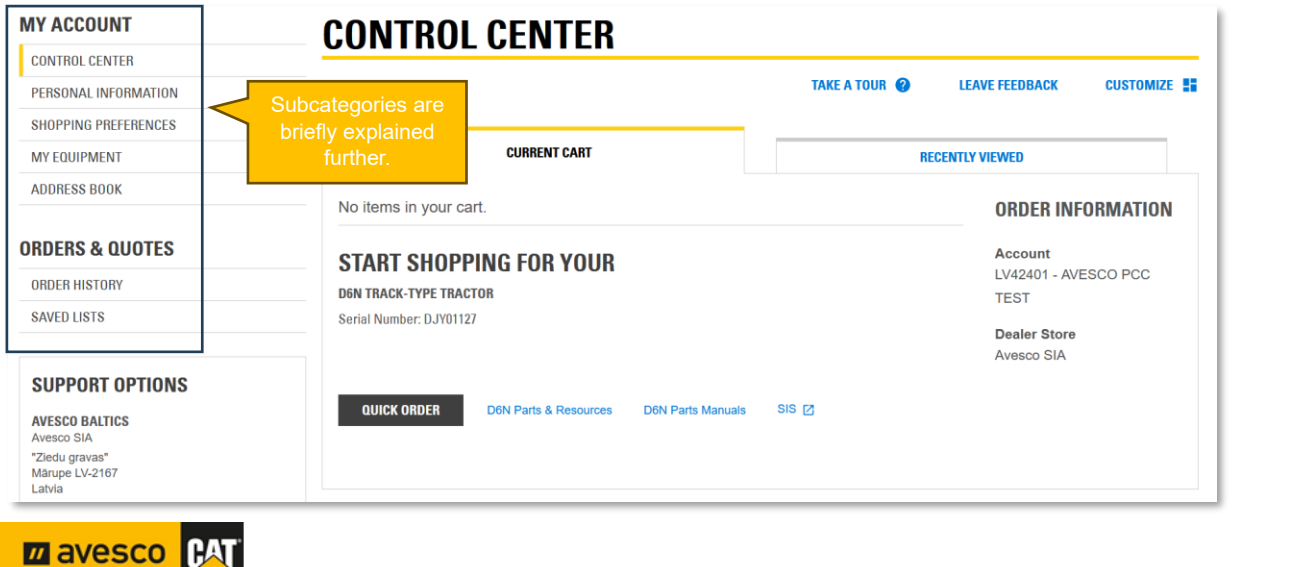

**ORDER TOTAL:** 

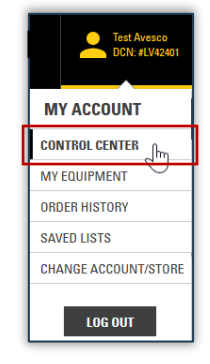

 $\epsilon$ 254 03 FUR

**IHAT** 

#### <span id="page-18-0"></span>**6.1 "Personal Information"**

In this section you can review and edit Your personal information of profile

- Username you can change your username
- Email you can change your Email address
- Password you can change your password
- Multi-Factor Authentication (MFA) Settings you can set up a two–step verification process for login for security reasons.

#### <span id="page-18-1"></span>**6.2 "Shopping Preferences"**

In this section you can modify and set your default settings to adjust online shop experience to your preferences.

**Dealer Settings** – You can set default billing customer account (if several are set for your profile). You can turn off popup window for choosing correct dealer store every time you log in by unchecking checkbox.

**Login –** You can define which page will open by default after login or choose a different language of system (Not full translation are provided and not for all languages).

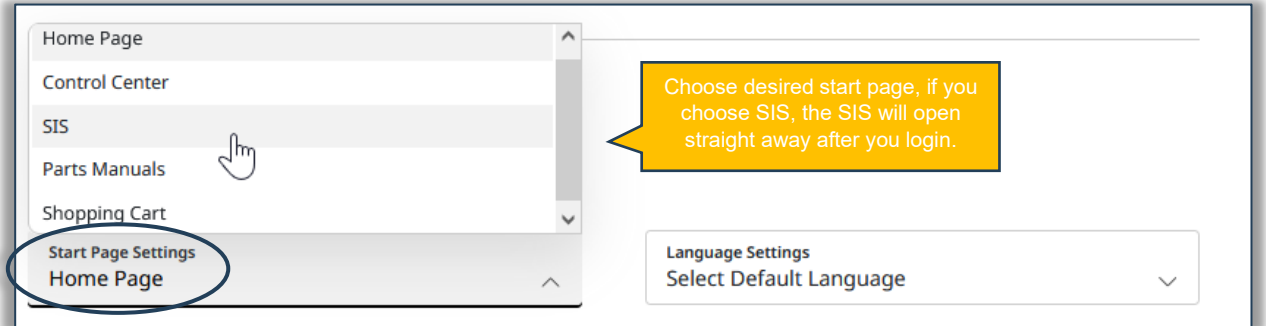

**Order details** – Here you can toggle on and off allowance of editing contact information of person who placing an order.

**Shopping Cart** – select what information you want to be displayed on Shopping Cart page.

- **Add Notes to Cart** Show line-item notes for each item in your cart
- **Display Order Information on Cart** Select the information you want to display on your shopping cart page, including your account number, dealer store, equipment serial number, and much more.
- **Display Quick Order on Cart** Quickly enter multiple part numbers or upload them directly from a spreadsheet.

**Pickup and Delivery** – skip a step at checkout by setting up your default pickup, delivery information.

- **Skip Pickup & Delivery Page** toggle this preference ON to skip the Pickup & Delivery page at checkout. Fill out the required fields below and they will be used as your default information. We do not recommend disabling this page if your needs may vary case by case.
- **Fulfillment** define required fields to use them always as default during order checkout.

**ZA AVESCO** 

**Payment information** – there is only one way active for Avesco Baltics to make a purchase based on users Credit Limit (Deler Credit).

• **Display Purchase Order Number** – select whether you want to see purchase order Number field on your Pickup & Delivery page.

**View** – save screen space and ink by configuring how images are displayed on the checkout page.

• **Show Images** – toggle this setting OFF to hide part images from the on-screen view and the print view.

#### <span id="page-19-0"></span>**6.3 My Equipment**

In this section you can create and store a list of all your equipment, in a normal way if your equipment is registered under your billing customer number at dealership, equipment's should appear and be visible by default.

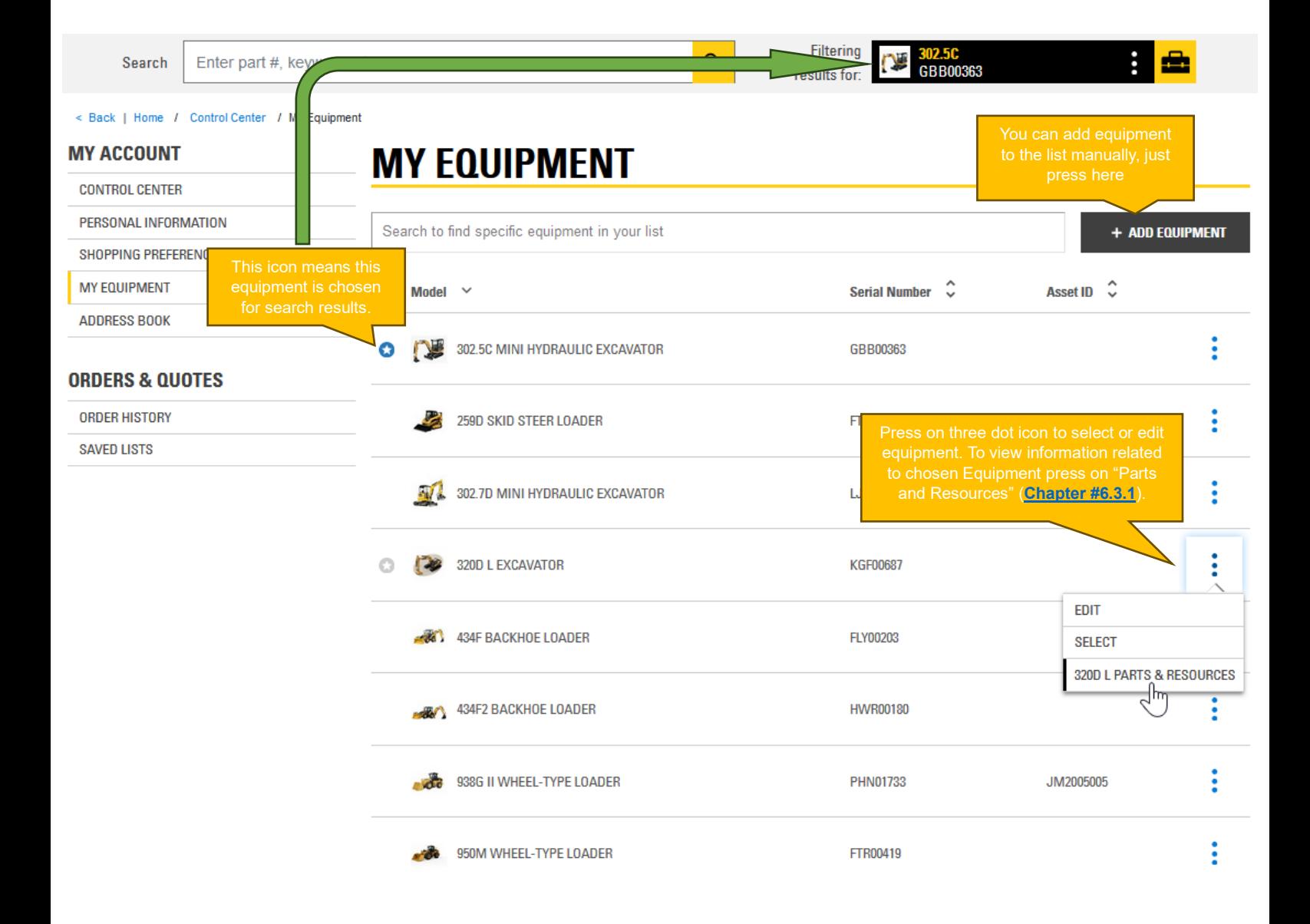

#### <span id="page-20-0"></span>6.3.1 Parts & Resources information related to chosen Equipment.

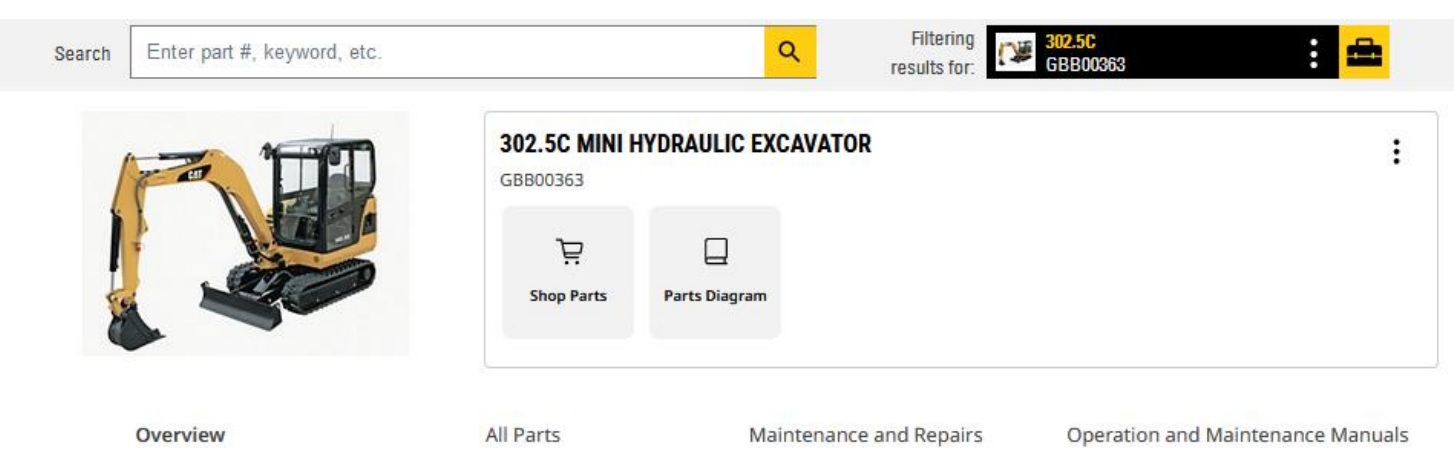

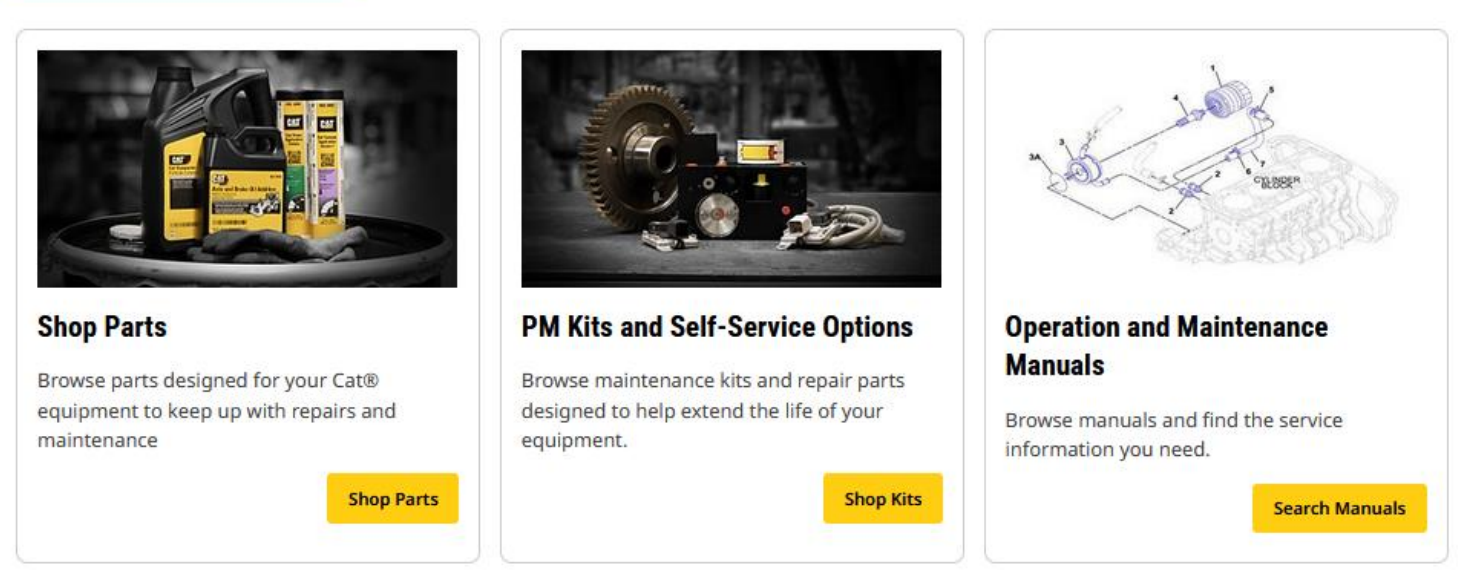

#### **Following sections are available:**

**Overview** – like the name says this is an overview page where some overall information and quick menus are reflected specifically for chosen equipment.

**All Part** – here you can search for parts by categories for the selected equipment.

**Maintenance and Repairs** – here you can find Maintenance kits (we are suggesting creating your own lists because different equipment modifications), and Self-Service Options (that means you can buy needed parts for different repairs and receive manuals how to perform desired jobs (Not for all repairs this option is available).

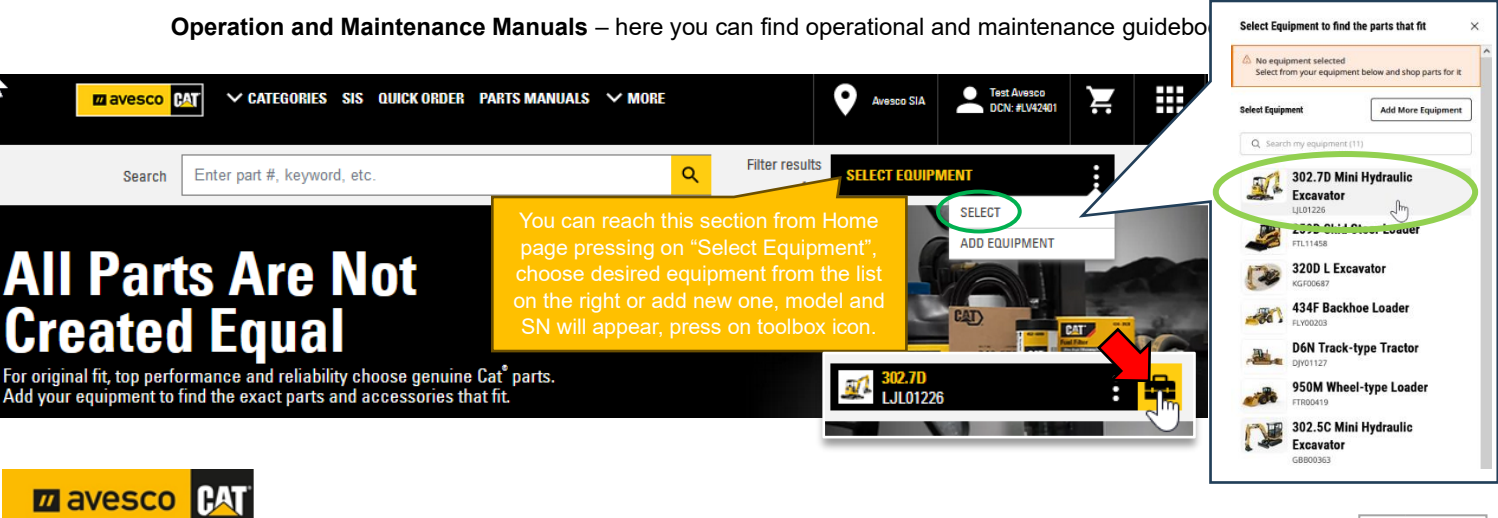

### <span id="page-21-0"></span>**6.4 Address Book.**

Here you can define and create desired delivery addresses. The default address should be the one specified during the registration process.

#### **MY ACCOUNT**

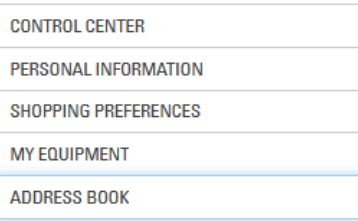

#### **ORDERS & QUOTES**

**ORDER HISTORY** 

**SAVED LISTS** 

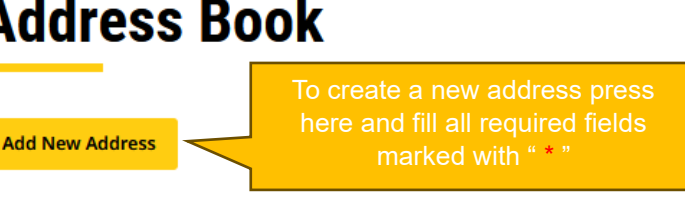

The default address can be edited in the Personal Information Page

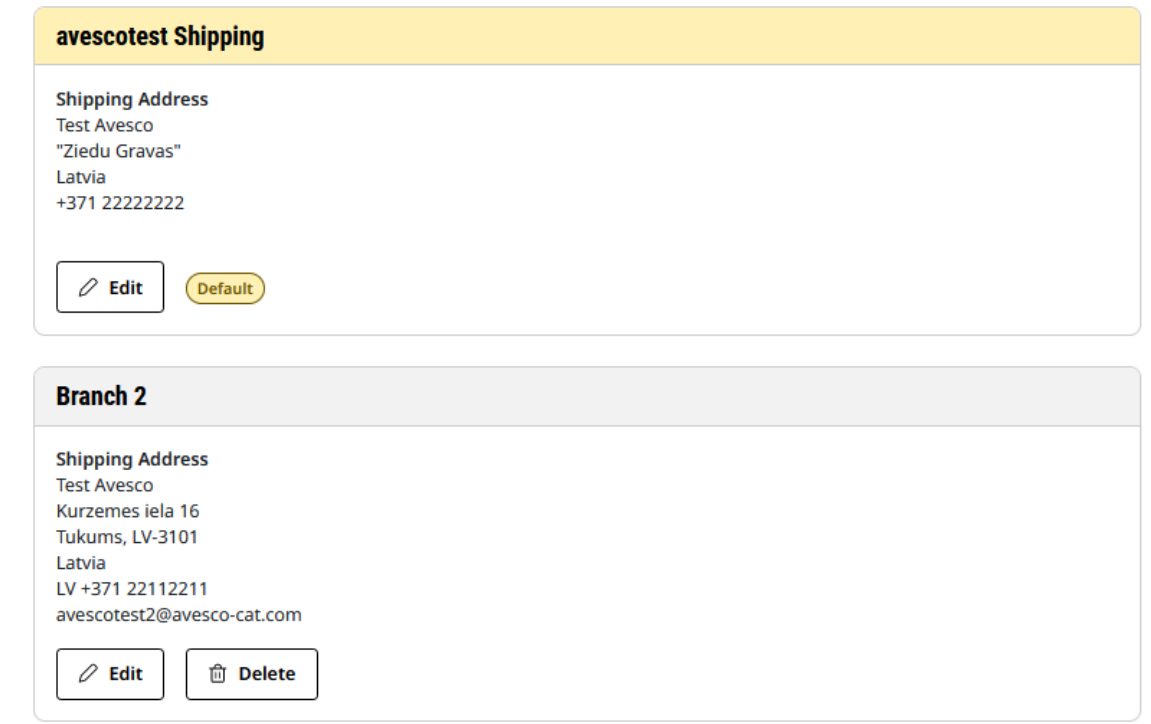

We suggest creating addresses for jobsites, workshops, branches, or Automated Parcel Terminals so you could quickly choose them from the dropdown menu in "Delivery" page (if you chose to receive the order with delivery) during order placing.

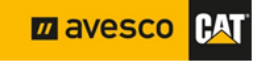

#### <span id="page-22-0"></span>**6.5 Order History.**

This is the place where you can find information about all your previously made orders.

#### **MY ACCOUNT ORDER HISTORY CONTROL CENTER** SEARCH OPTIONS  $\sim$ PERSONAL INFORMATION SHOPPING PREFERENCES **ORDER ORIGIN** MY EQUIPMENT **O** Parts.Cat.com ○ Counter O PartStore **ADDRESS BOOK ACCOUNT EQUIPMENT** LV42401-AVESCO PCC TEST Choose or Enter Equipment  $\overline{\phantom{a}}$ **ORDERS & QUOTES** Filter by equipment serial number, model number or asset ID. Show only my orders **ORDER HISTORY SAVED LISTS STORE LOCATION PART NUMBER** Avesco SIA **ORDER / REFERENCE NUMBER @ PURCHASE ORDER NUMBER DATE RANGE SHIP/PICKUP LOCATION** 崮 1/19/22 首 1/19/24 **STATUS** All  $\overline{\phantom{a}}$ **CLEAR FILTERS X** MANAGE VIEW Items Per Page  $12$ previously made orders. You will Order / Reference **Purchase Order**  $\hat{c}$  $\hat{\mathcal{C}}$  Order Date ≎ ÷ **Order Status Number Number ORDER PLACED** 60C055260 1/19/24 View Order **ORDER PLACED** 60C055259 1/19/24 View Order **ORDER PLACED** 60C055255 1/19/24 View Order putting the parts in shopping

1/12/24

600055180

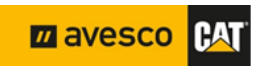

 $\overline{\mathbf{z}}$ **EXPORT** 

 $\overline{\mathbf{v}}$ 

**SEARCH** 

 $\mathbf{\mathcal{E}}$ 

ŧ

÷

13

Page 1 of 3

Reorder

**Total Price** 

վհղ  $ER<sup>2</sup>$ 

€591.75

 $\overline{\phantom{a}}$ 

**ORDER PLACED** 

View Order

### <span id="page-23-0"></span>**6.6 Saved Lists.**

Here you can create your own lists, for example create part lists for maintenance kits, or create a list of parts which you re-order often.

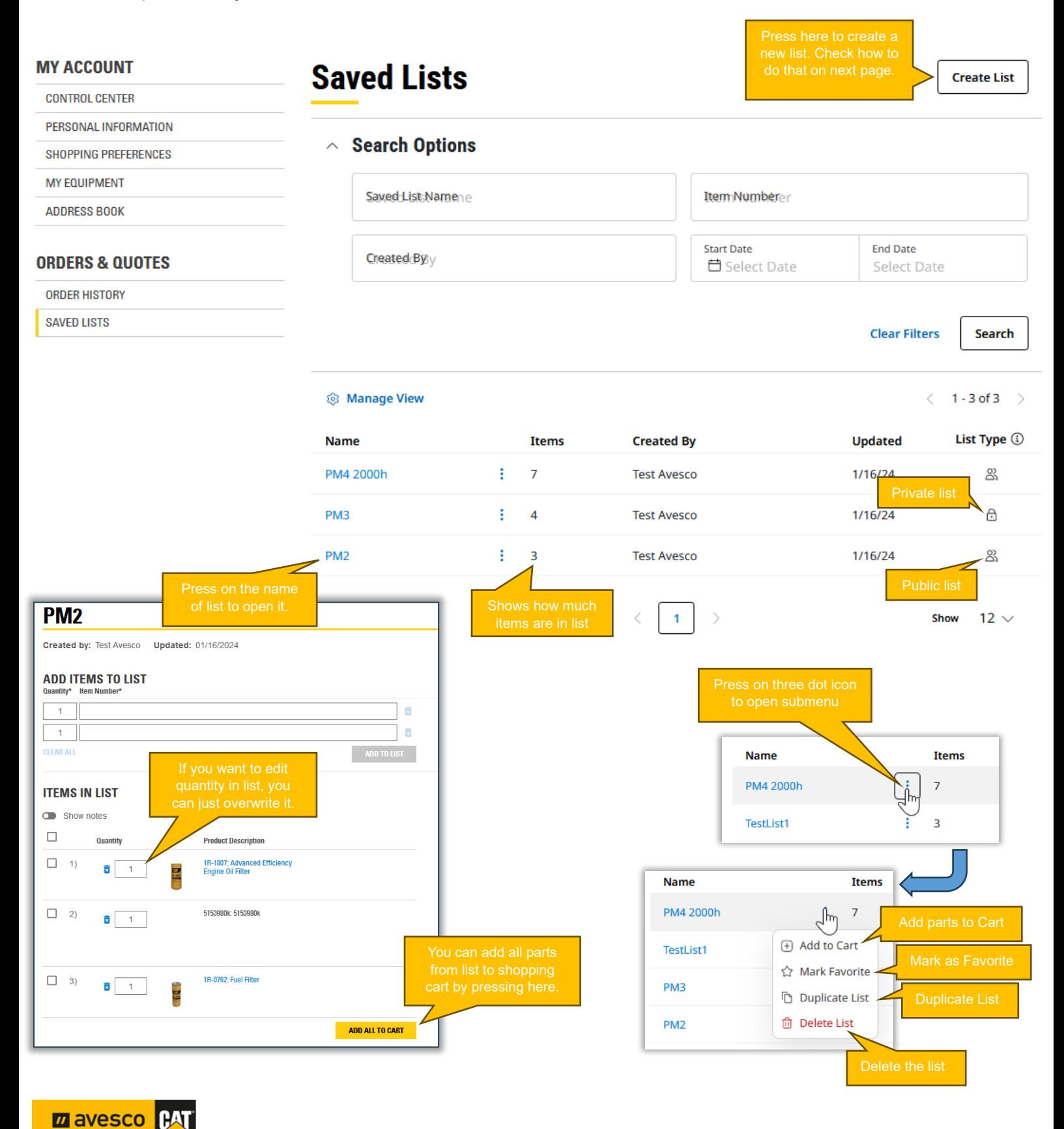

#### <span id="page-24-0"></span>6.6.1 How to create your own Part lists.

After pressing on "Create List" button popup window will appear, follow described steps.

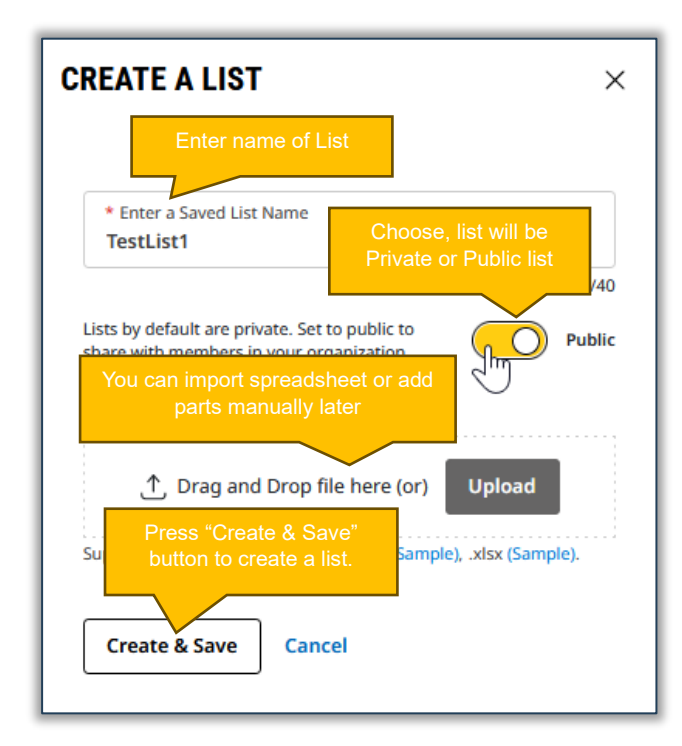

When you create a new list by default, they are private. Set to public to share it with member in your organization. That means when your colleague will login Parts.cat.com this "Public" list will be visible for him as well in "SAVED LIST" section.

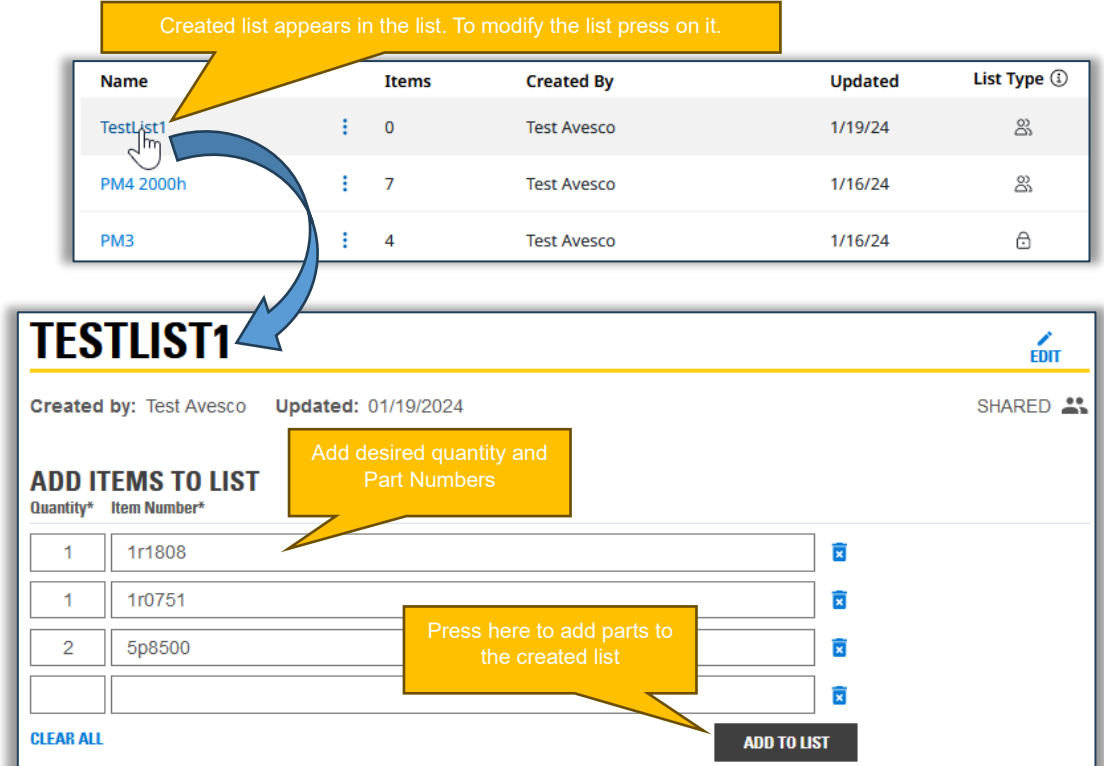

![](_page_24_Picture_6.jpeg)